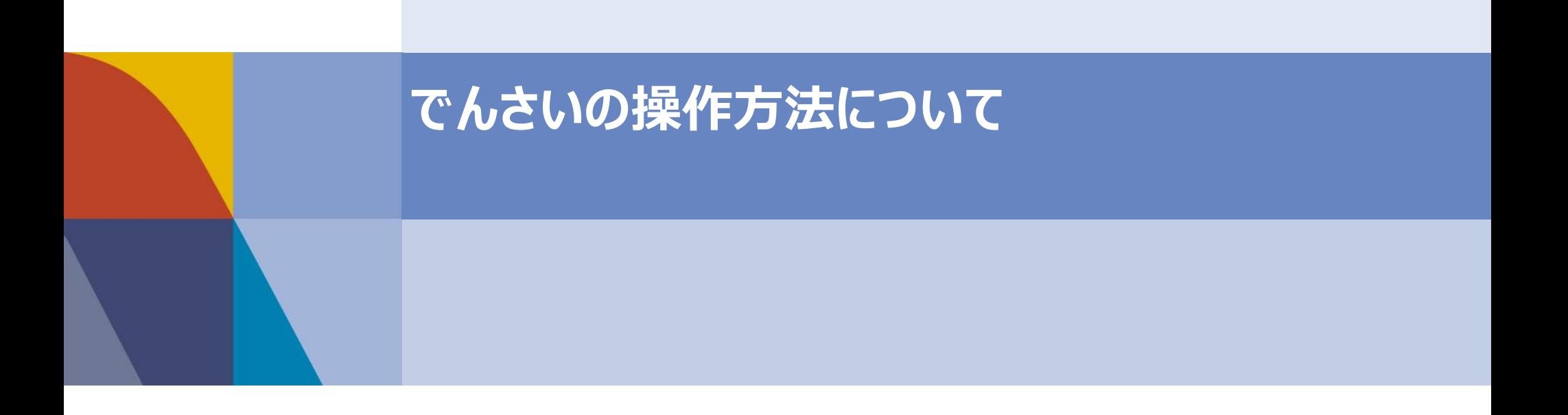

#### はじめに

本資料では、一般的な取引例をもとに、**でんさいの操作方法**の概要を記載しております。 実際の操作画面や機能は、金融機関により差分がございますため、詳細な内容については、 取引金融機関に直接お問い合わせ、または取引金融機関から提供されるマニュアルを ご参照くださいますよう、お願いいたします。

- 1. でんさいの操作説明・・・P3
- 2. でんさいの受取・・・P4
- $2$ -1. 受取 $\sim$ 基本説明 $\sim$
- 2-2. 受取~操作方法~
- 3. 受け取ったでんさいの照会・・・P9 3-1. 照会~操作方法~
- 4. でんさいの発生・・・P13
- 4-1. 発生~基本説明~
- 4-2. 発生~操作方法~
- 5. でんさいの譲渡・・・P23
	- $5 1.$  譲渡 $\sim$ 基本説明 $\sim$
	- 5-2. 譲渡~操作方法~
- 6.  $FAO \cdots P31$ 
	- 6-1. 承認作業の運用について
	- 6-2. 業務の権限設定について
	- 6-3. 取引一回あたりの限度額設定について
	- 6-4. 債権の変更・削除・取消について

## 1. 本日の説明内容

本日は、でんさいの基本的な操作である「でんさいの受取操作」、「受け取ったでんさいの照会操作」 「1件ずつのでんさい発生操作」、企業様の利用頻度が高い「譲渡操作」についてご紹介いたします。

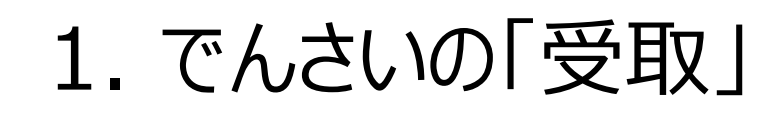

2. 受け取ったでんさいの「照会」

3. でんさいの「発生」

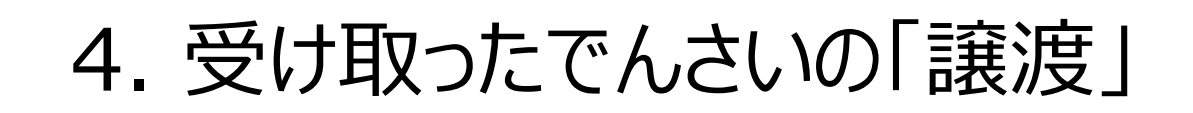

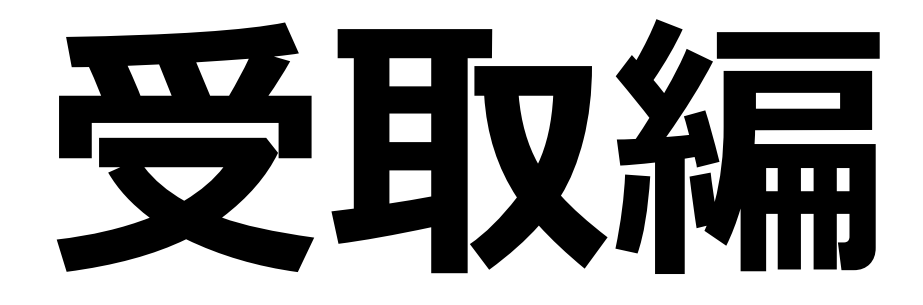

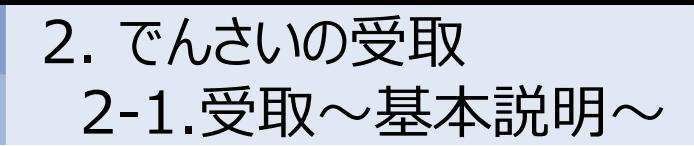

以下の取引が行われた前提で、**でんさいの受取利用**について一連の流れをご説明いたします。

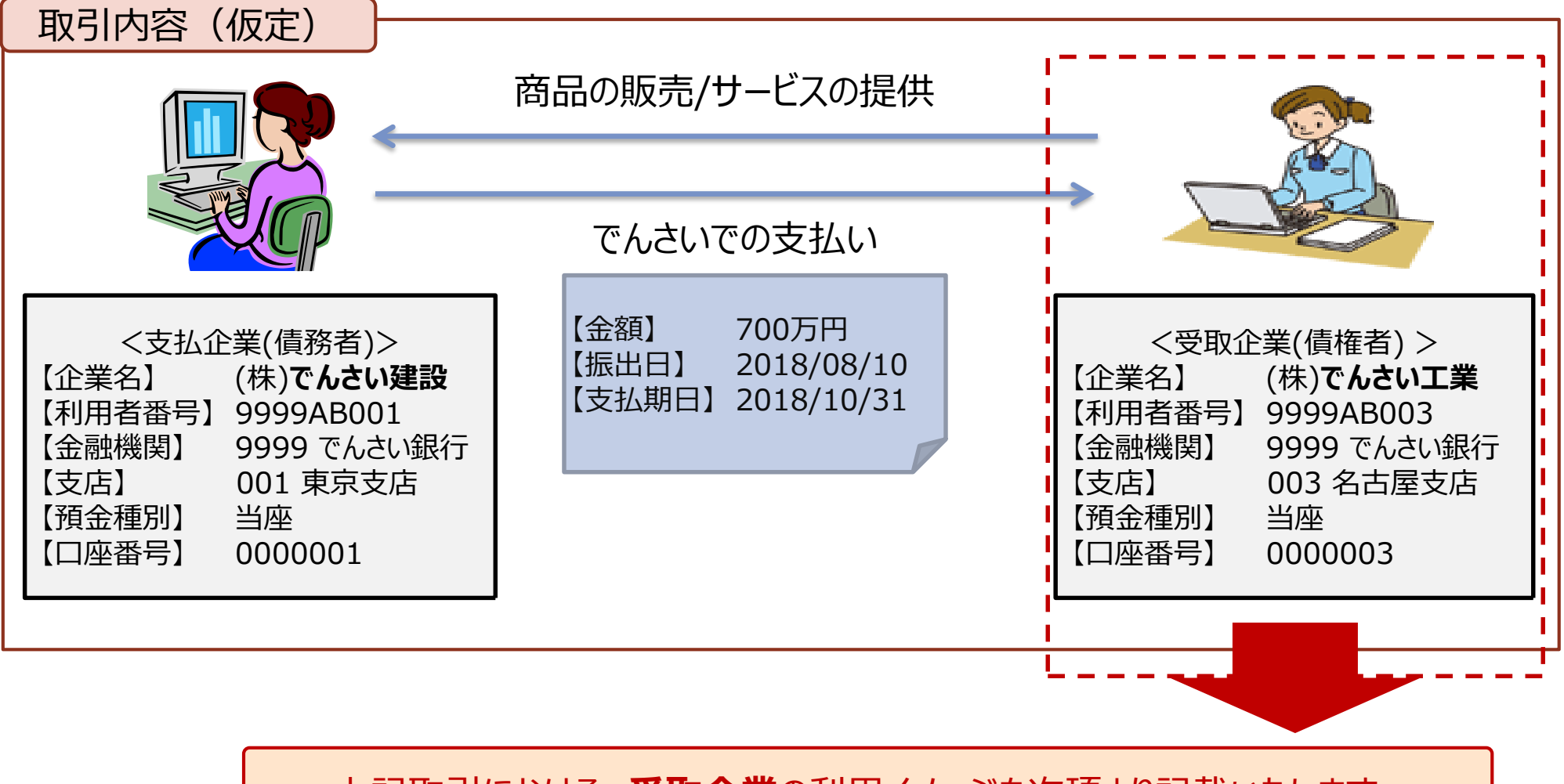

上記取引における、**受取企業**の利用イメージを次項より記載いたします。

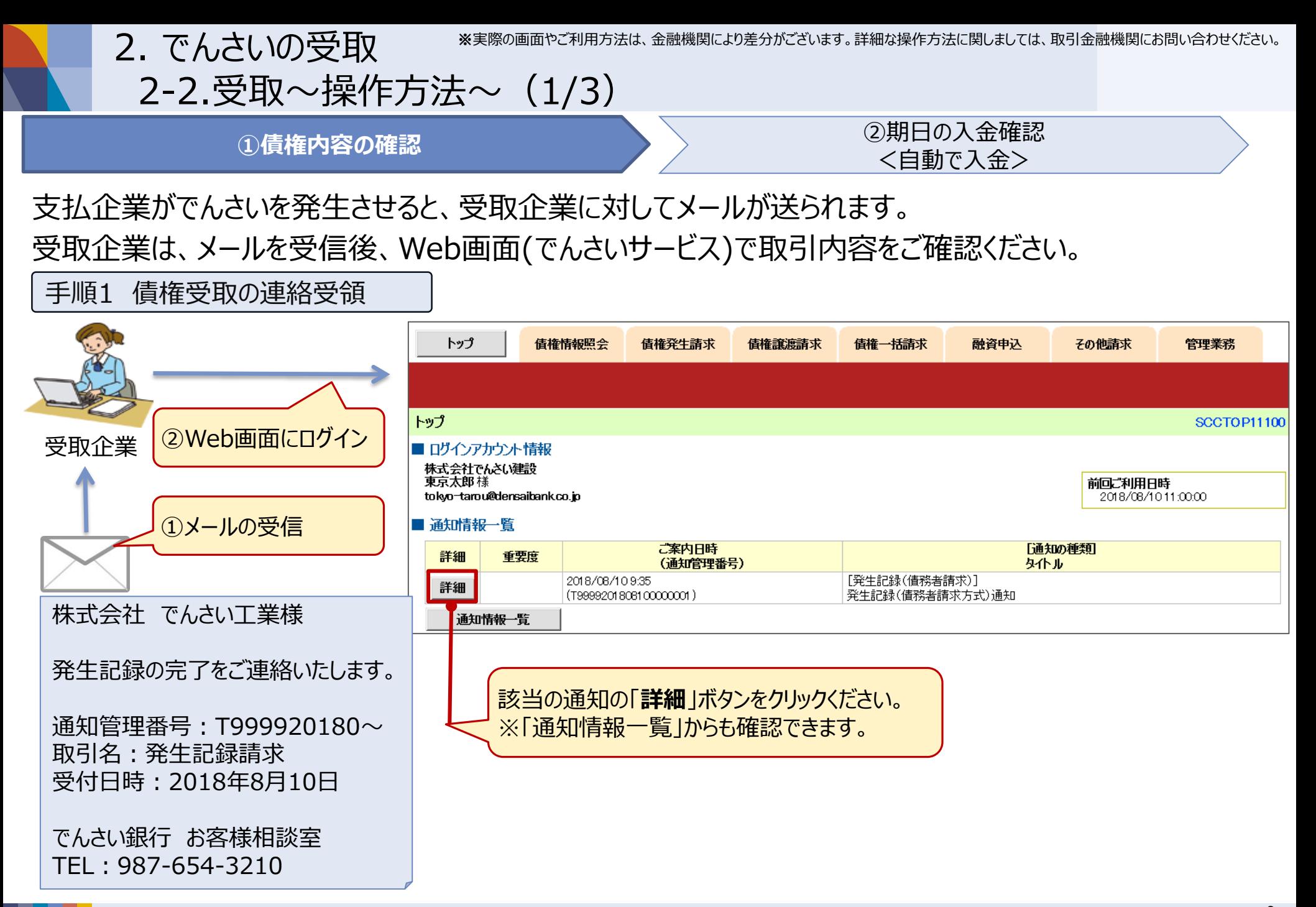

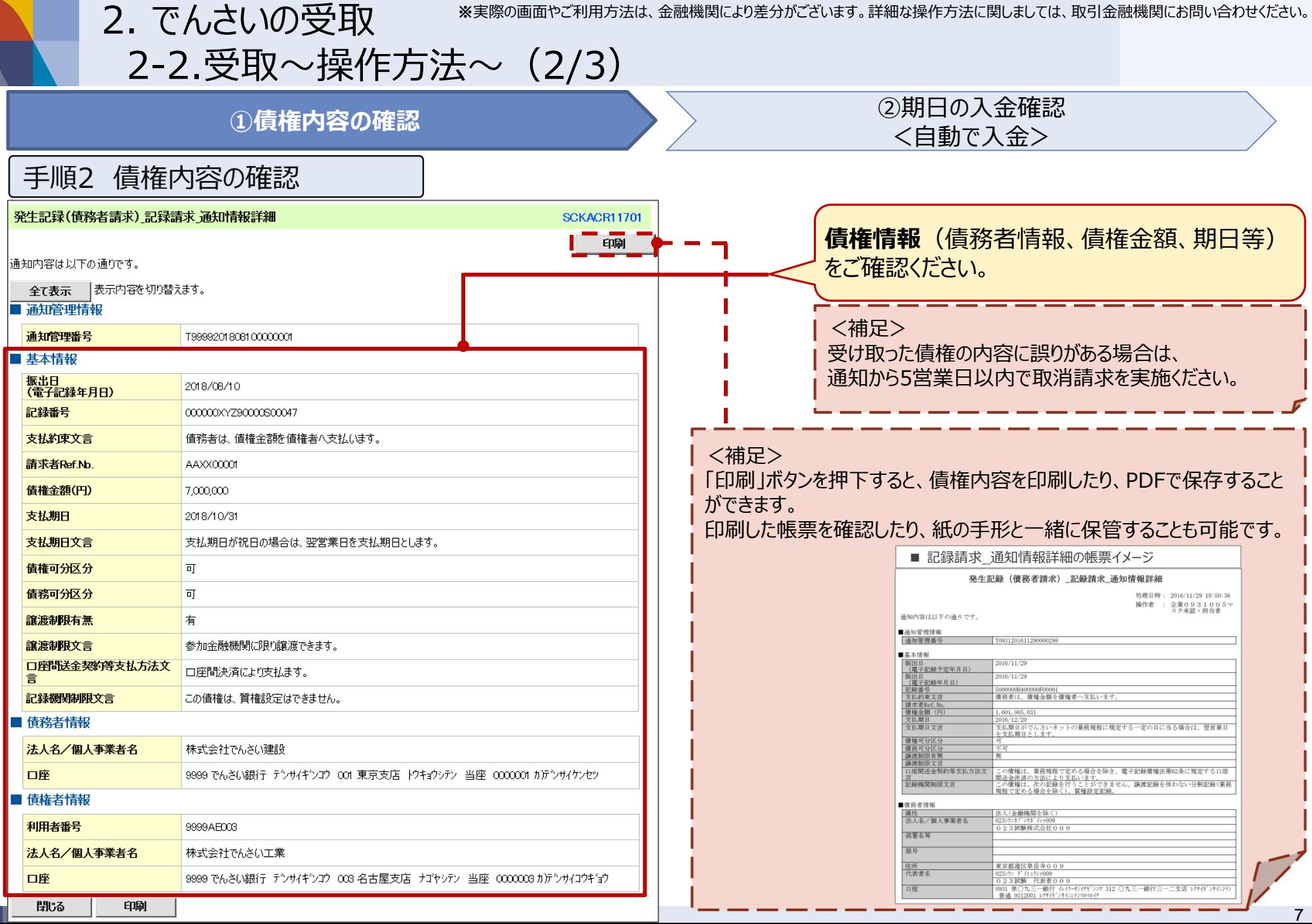

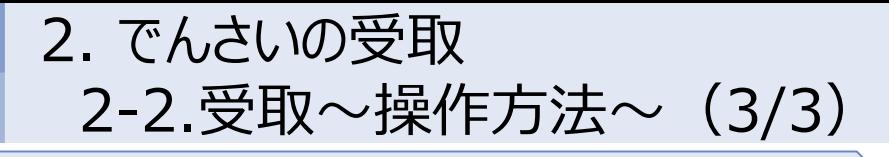

①債権内容の確認 **②期日の入金確認 <自動で入金>**

期日に自動的に債権金額が入金されます。

インターネットバンキングや通帳記帳により、入金内容をご確認ください。

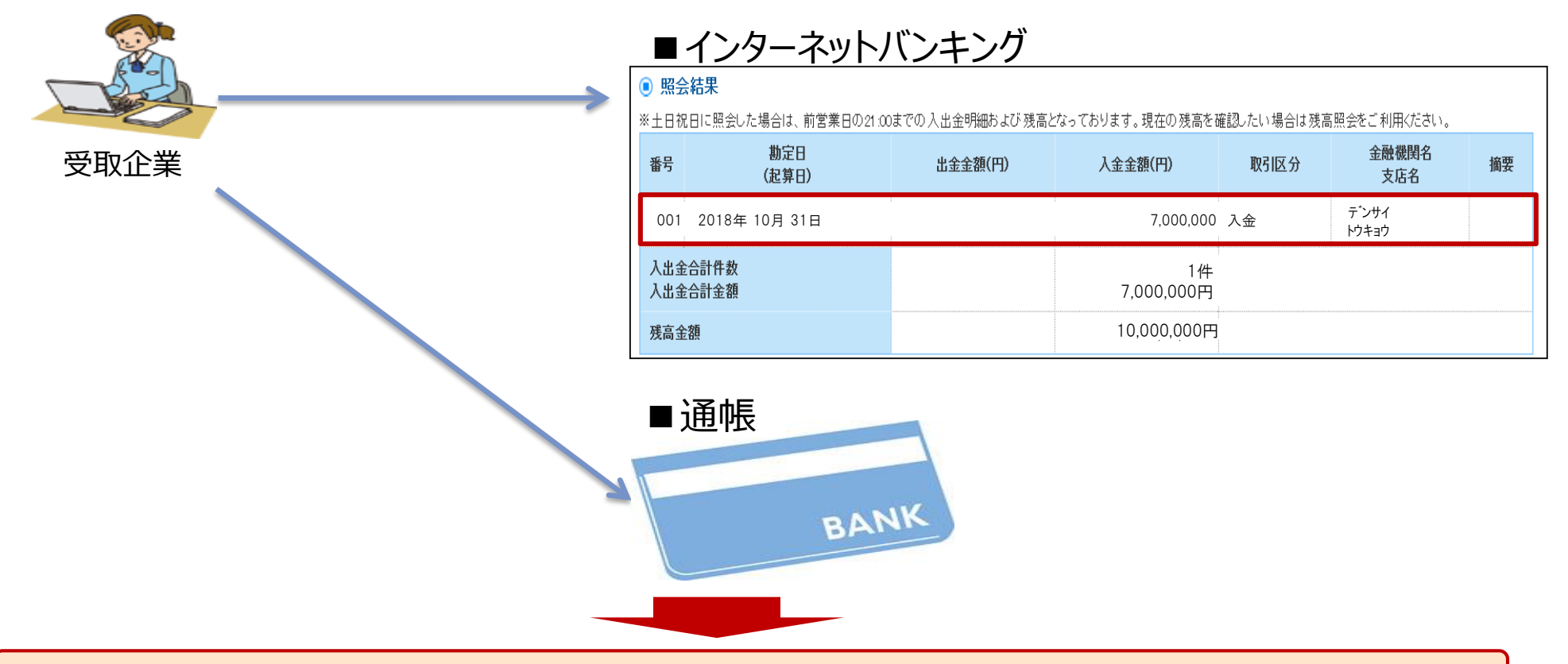

以上が、**受取企業**によるでんさい受取操作の一連の流れとなります。 主な操作内容は受け取った債権情報の確認のみで、資金は期日に自動的に入金されます。

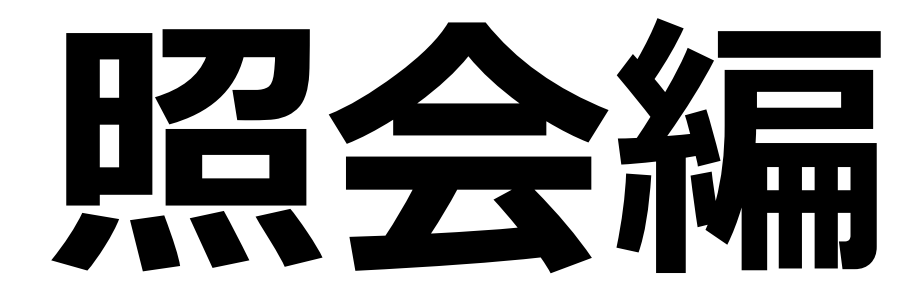

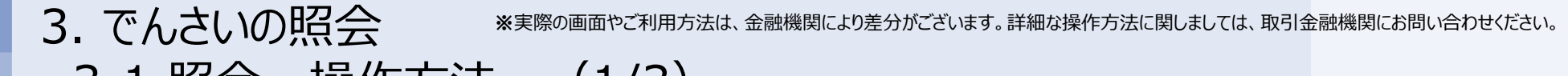

3-1.照会~操作方法~(1/3)

「でんさい」の利用者(企業)は、自身が保有している「でんさい」を開示請求(照会)することが可能です。 300万円の債権を譲り受けた企業(現債権者)を例として、**開示請求**の一連の流れをご説明いたします。

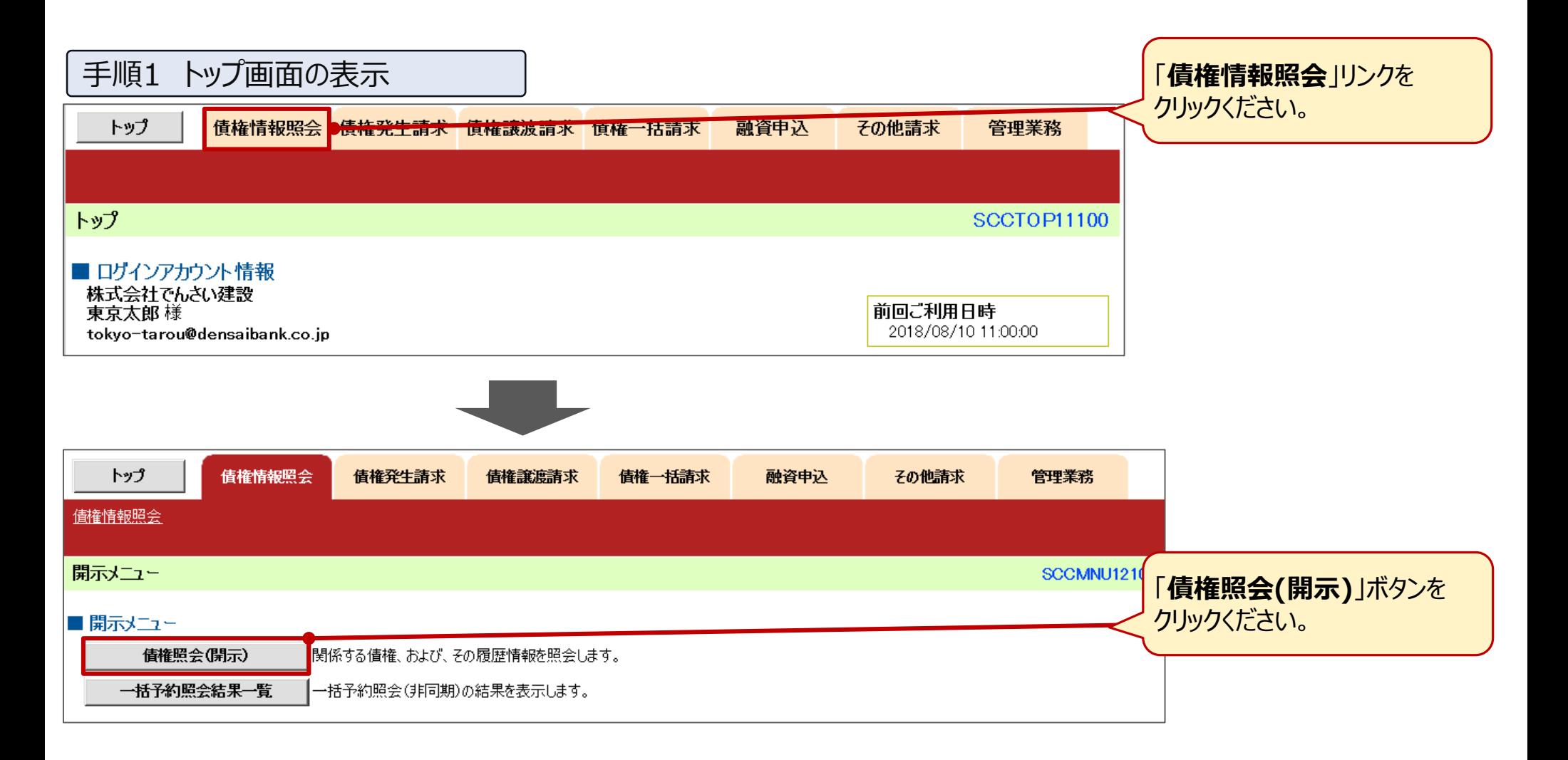

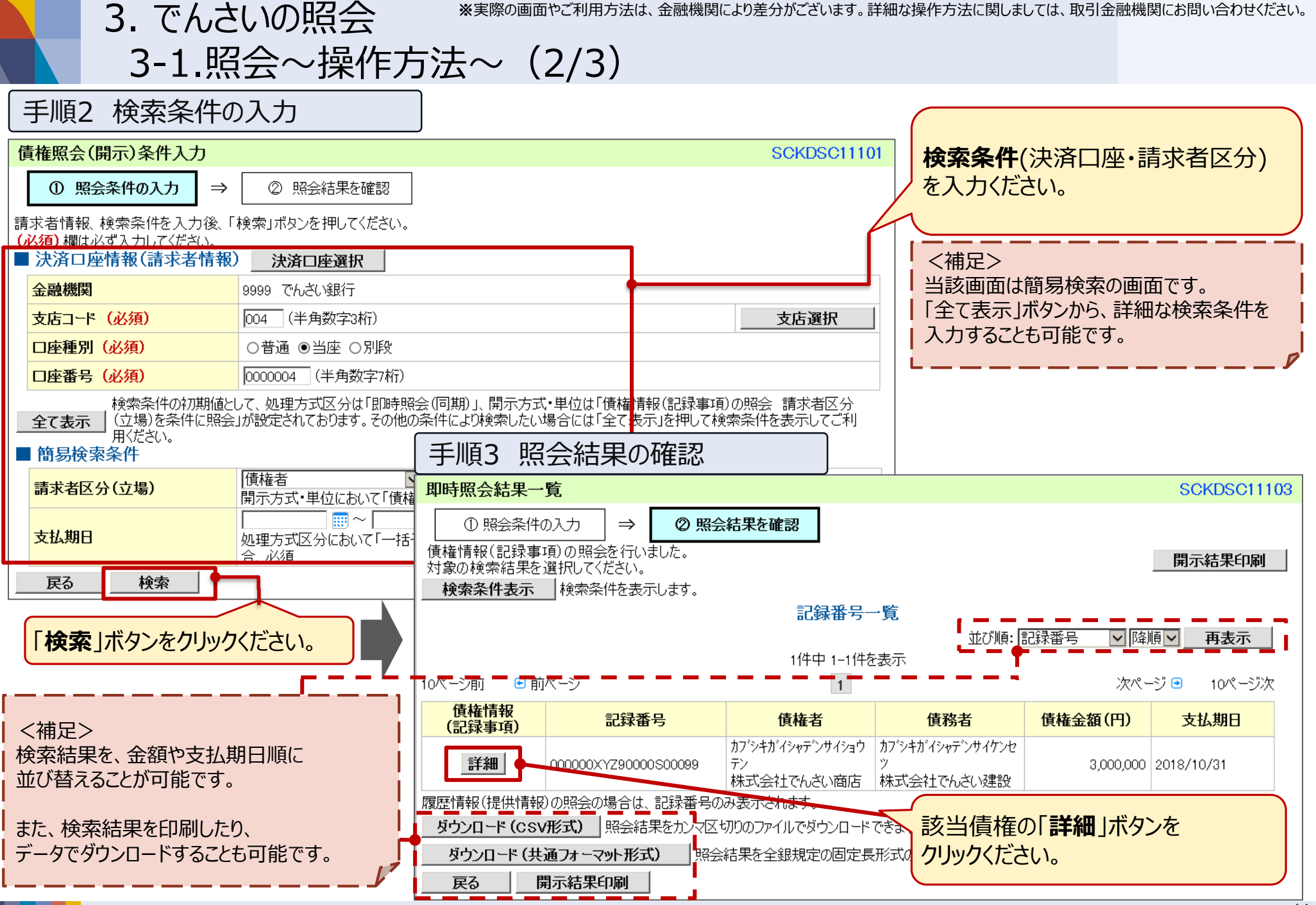

3. でんさいの照会

#### ※実際の画面やご利用方法は、金融機関により差分がございます。詳細な操作方法に関しましては、取引金融機関にお問い合わせください。

### 3-1.照会~操作方法~(3/3)

#### 手順4 債権内容の確認

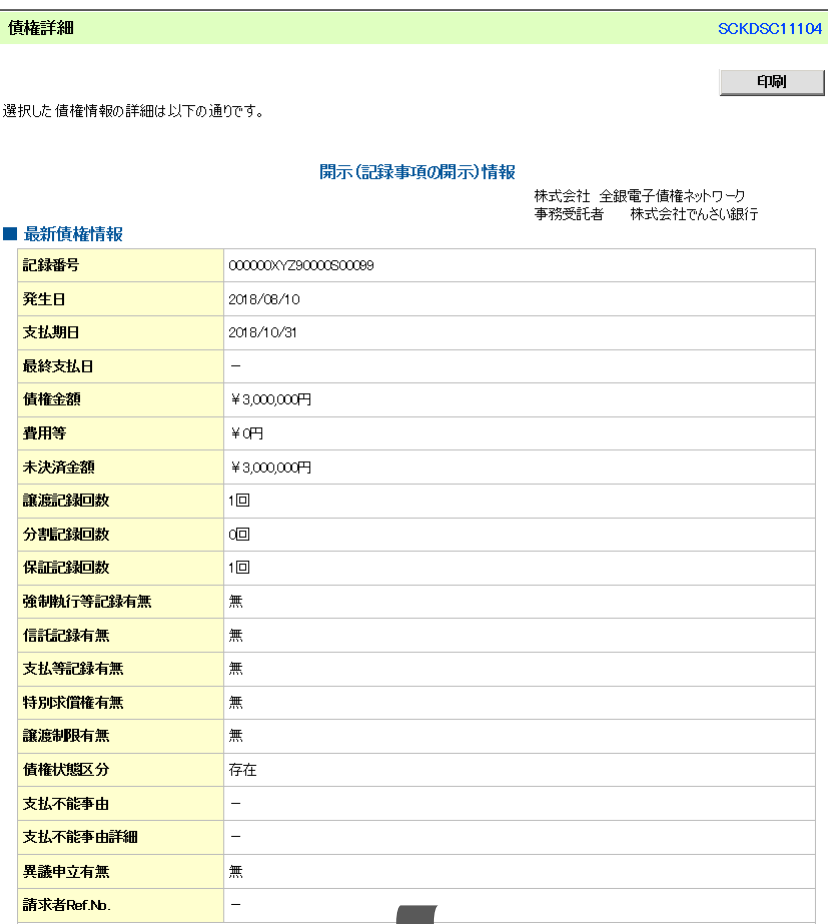

人

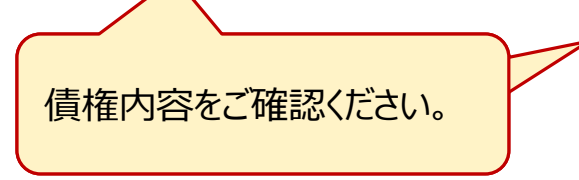

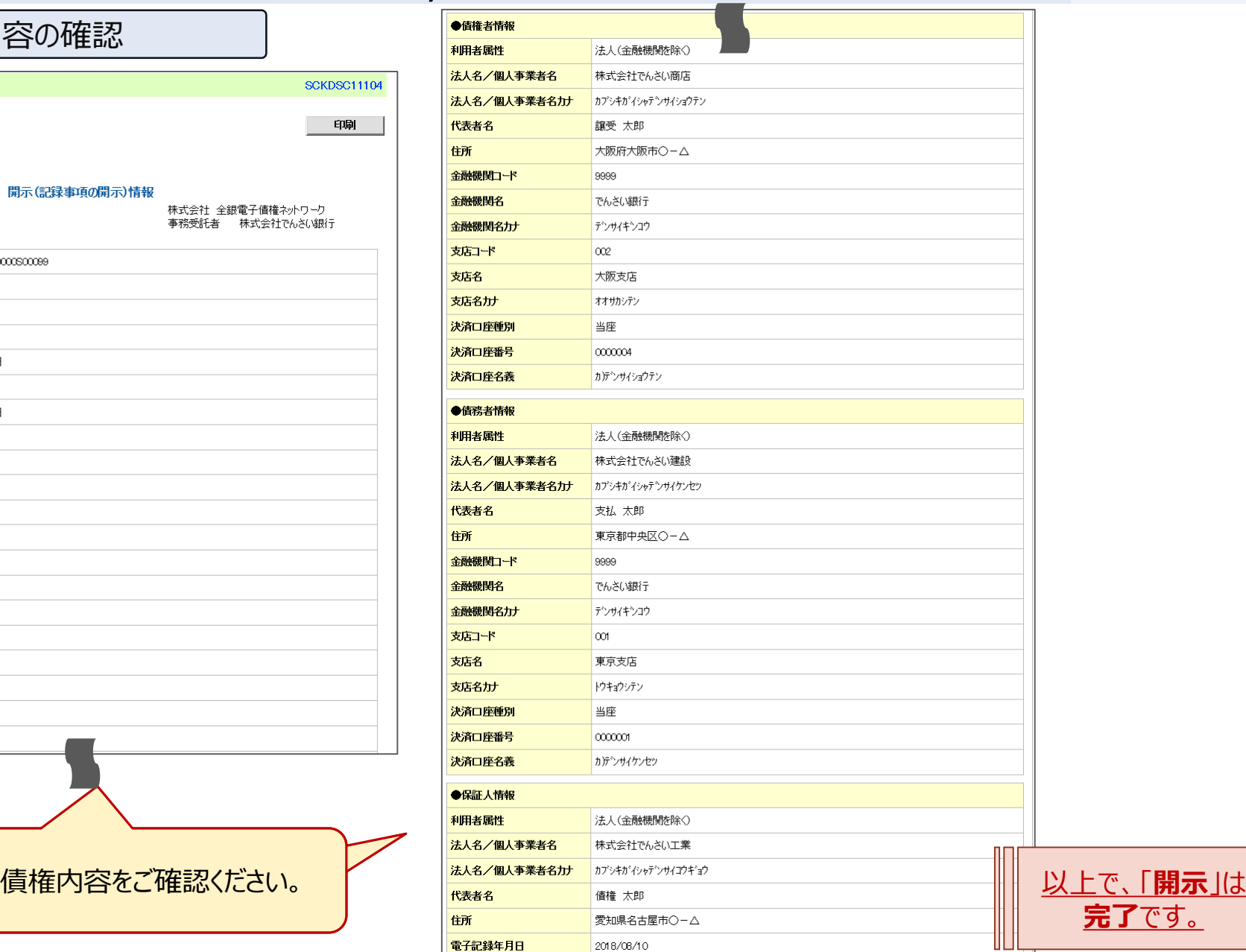

12

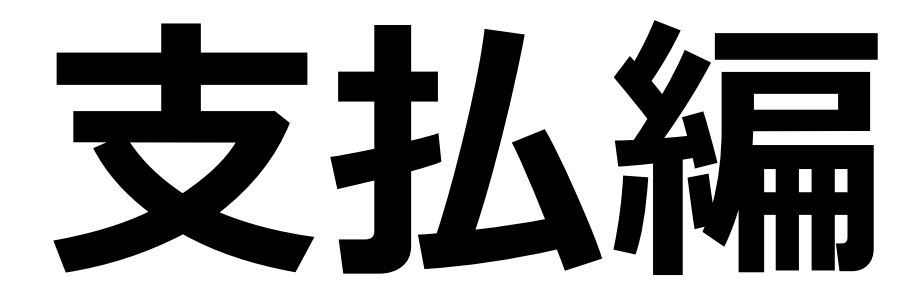

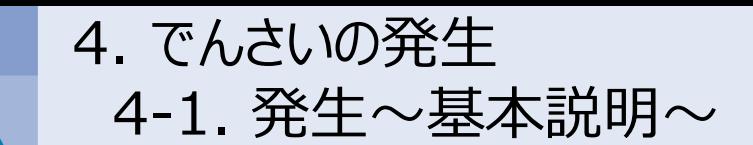

以下の取引が行われた前提で、**でんさいの支払利用**について一連の流れをご説明いたします。

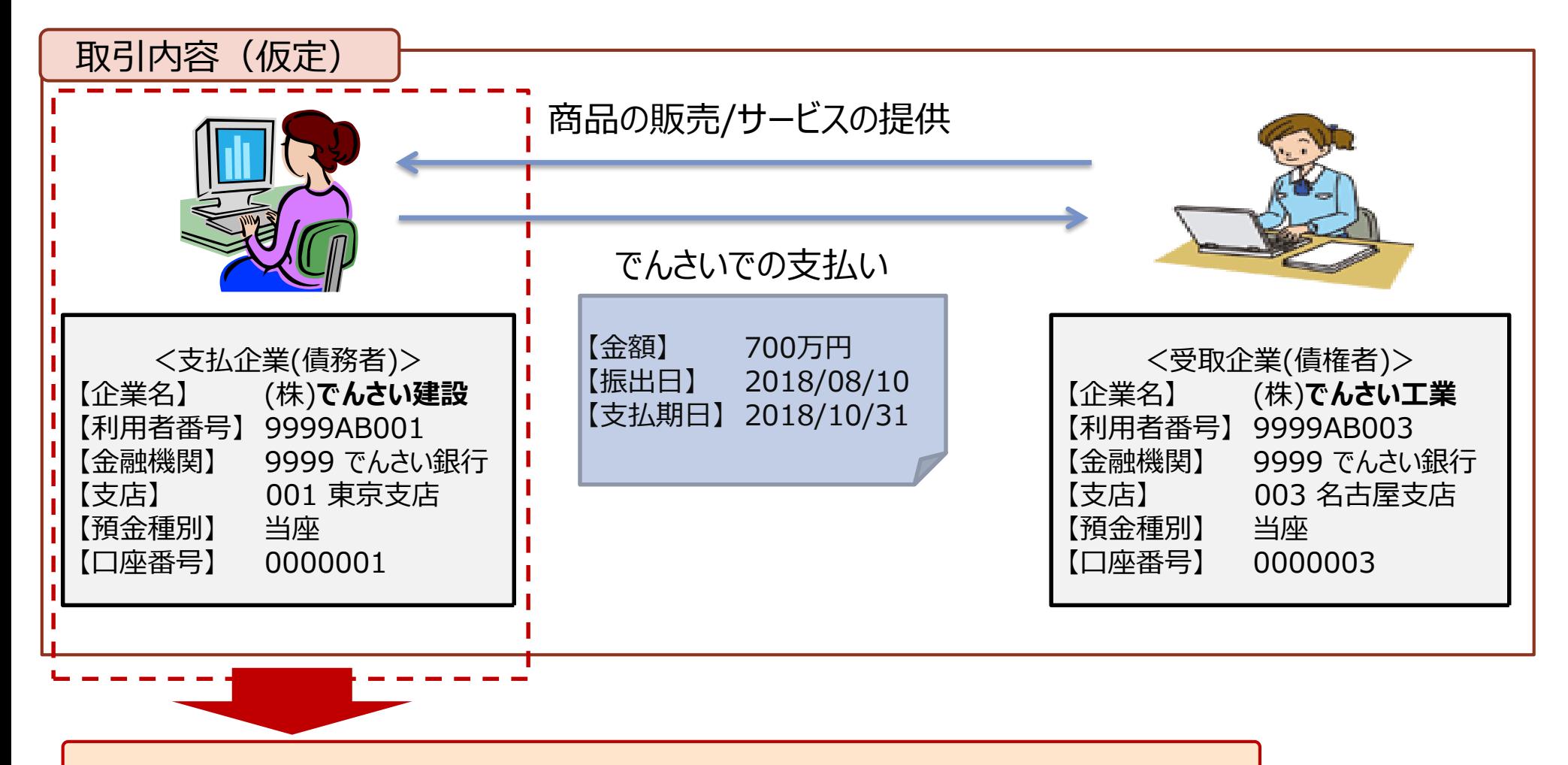

上記取引における、**支払企業**の利用イメージを次項より記載いたします。

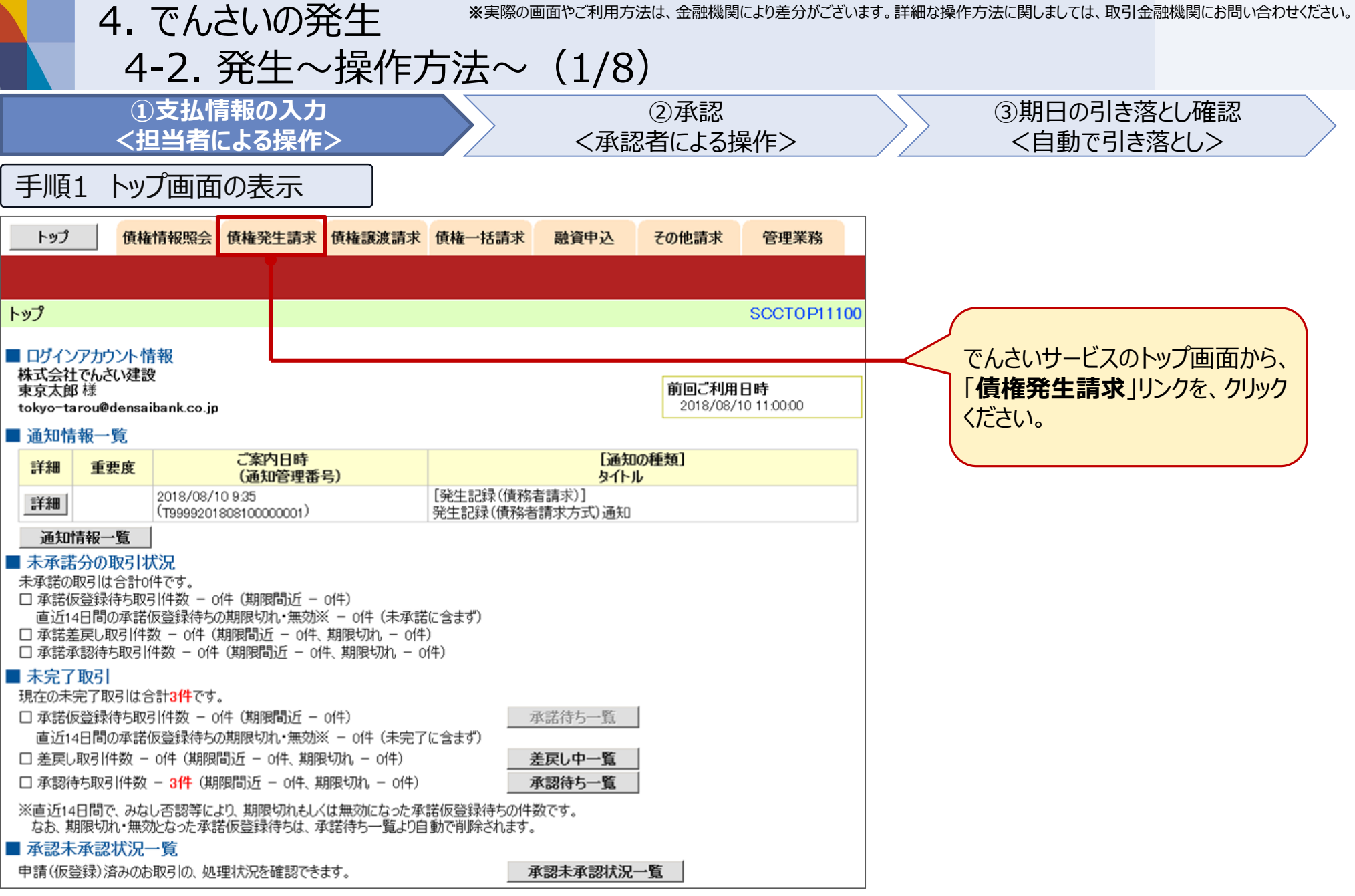

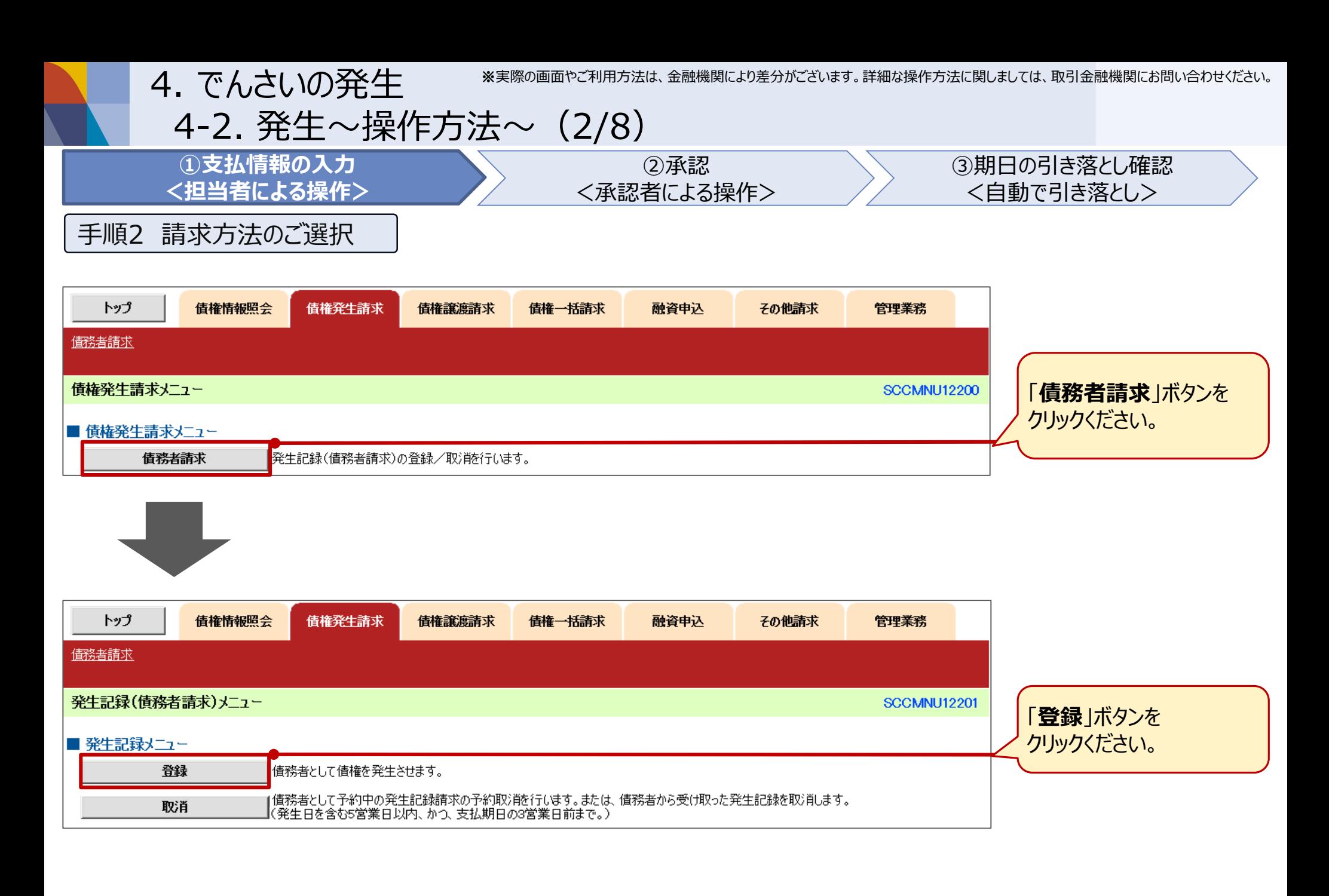

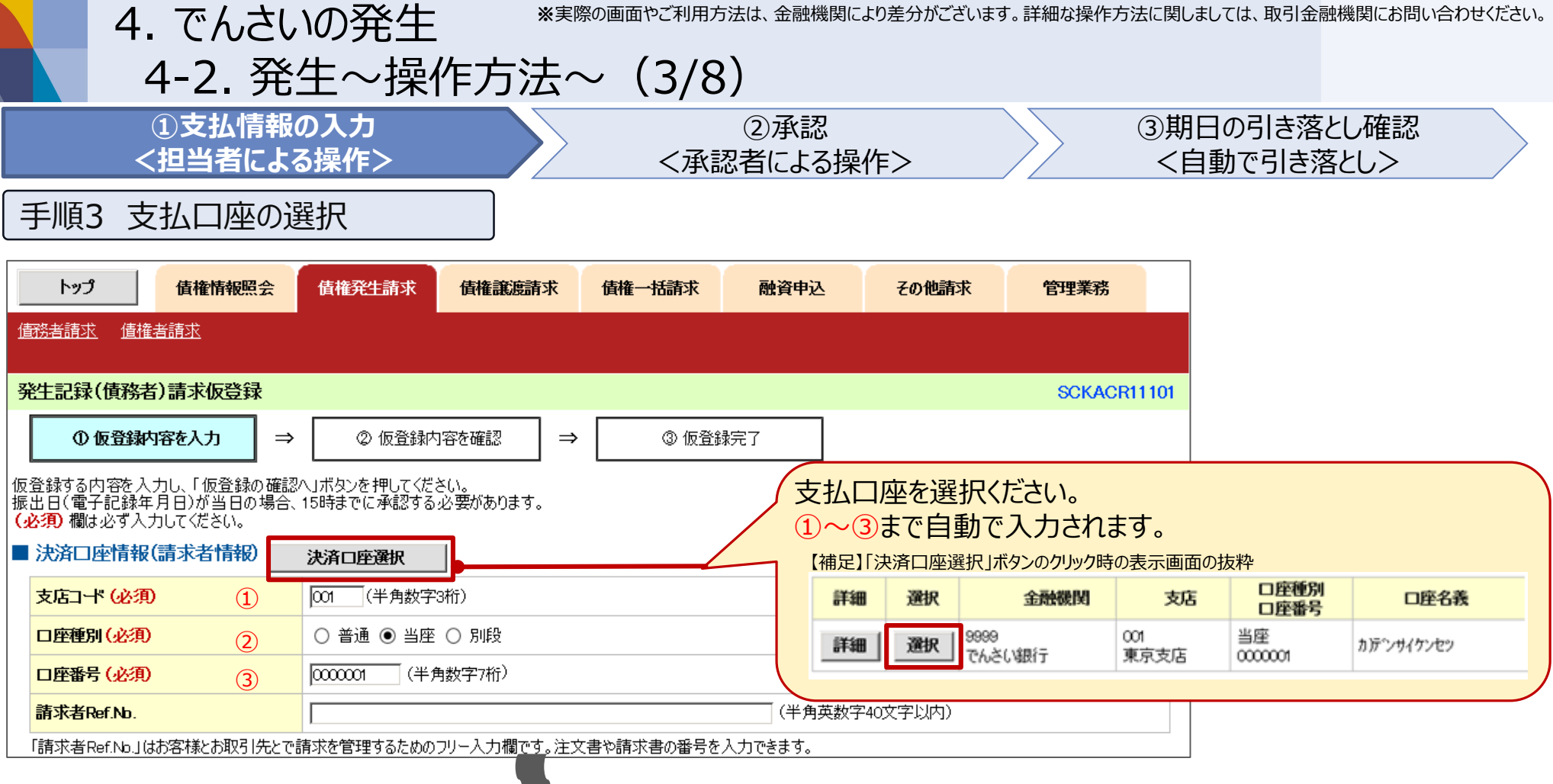

.

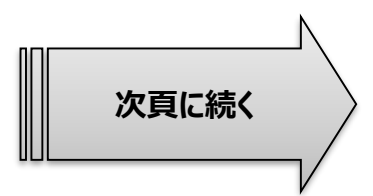

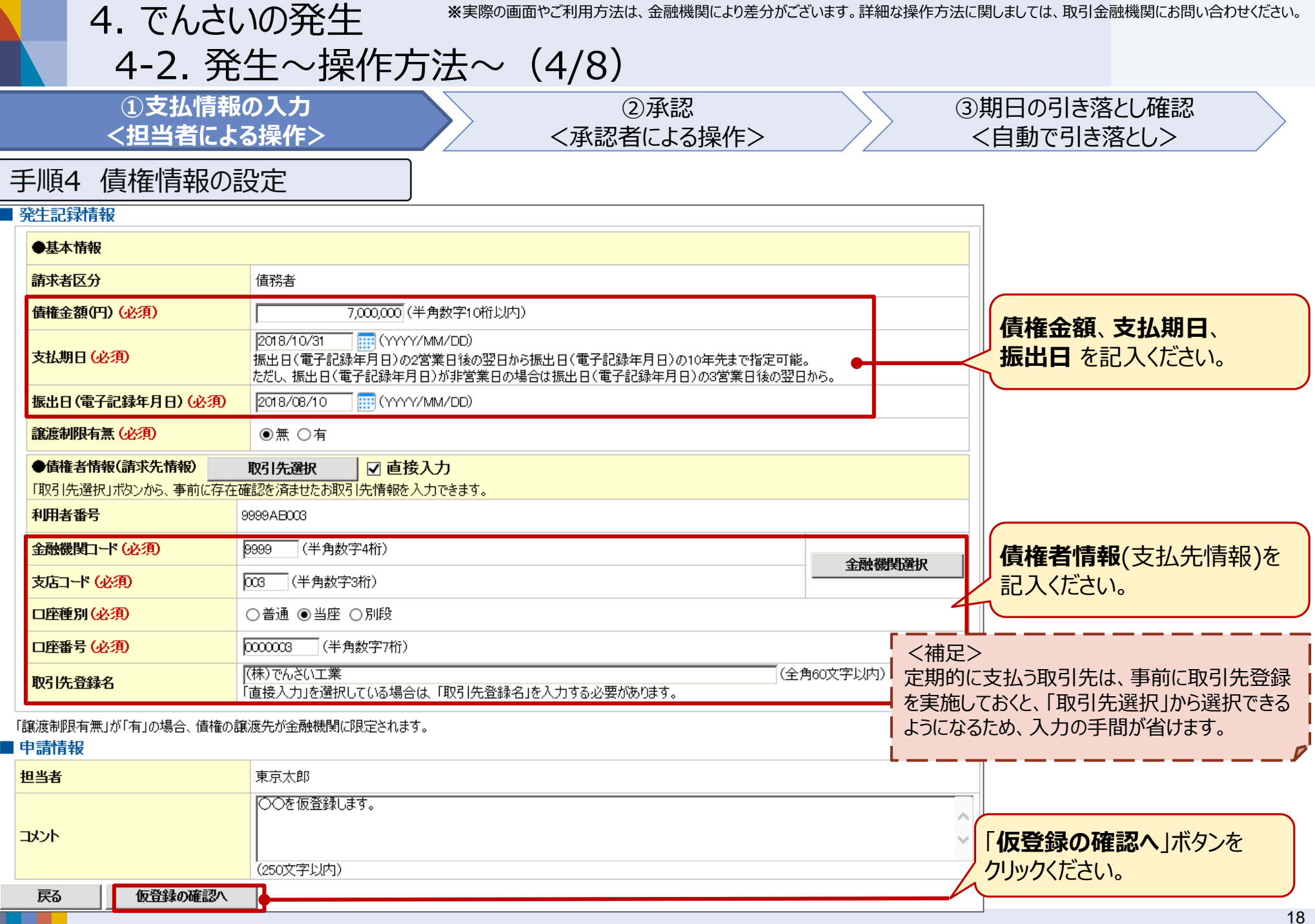

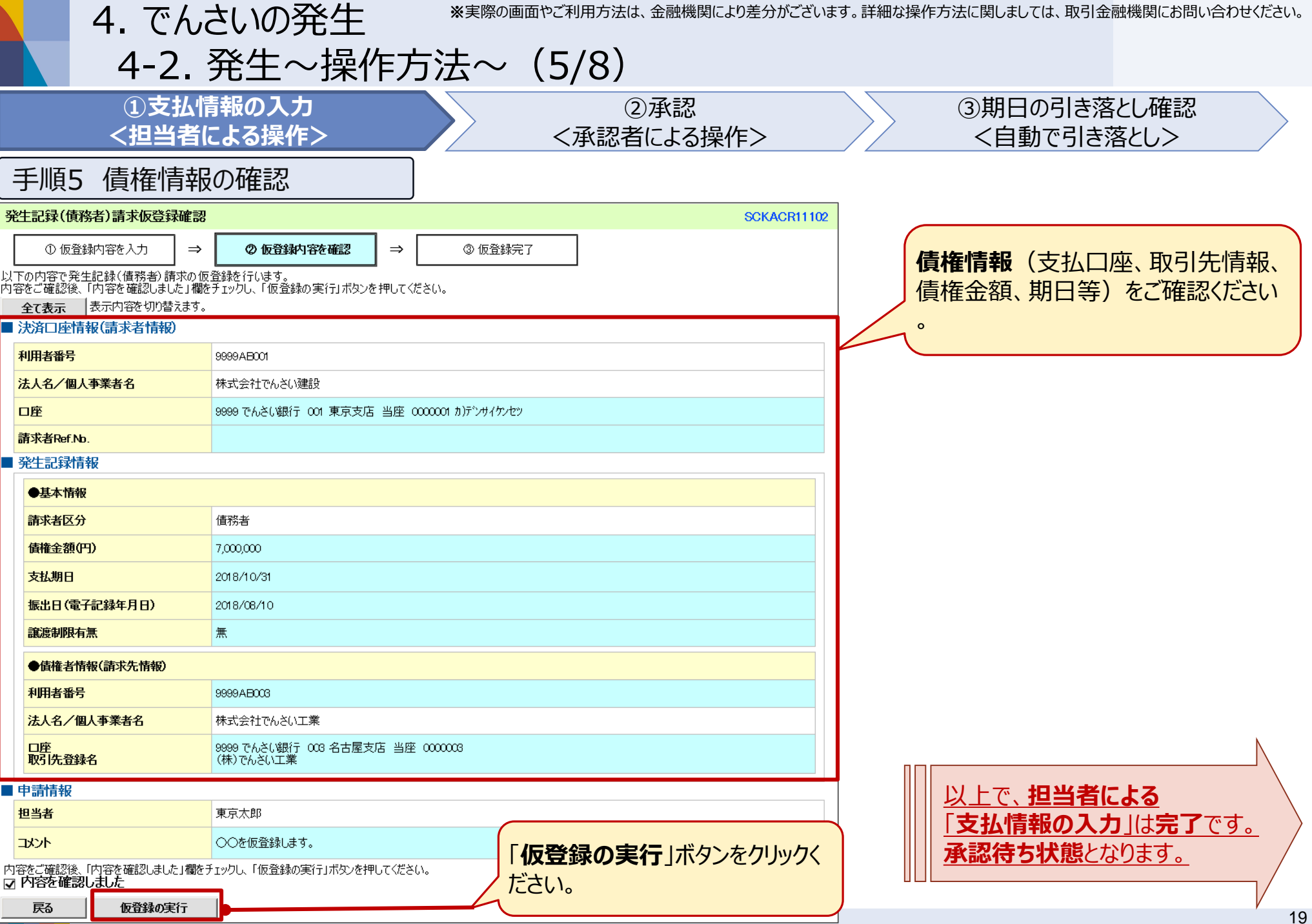

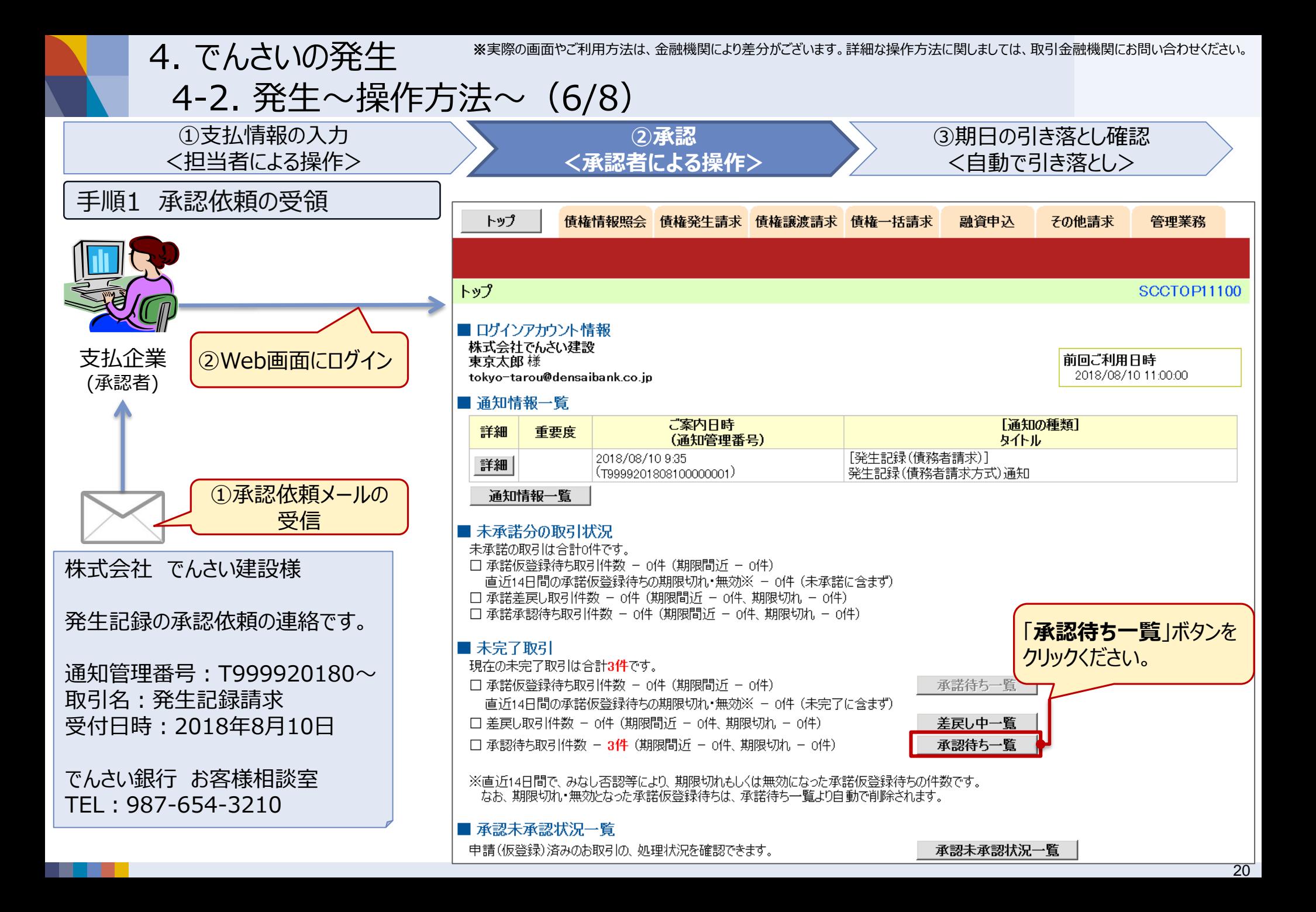

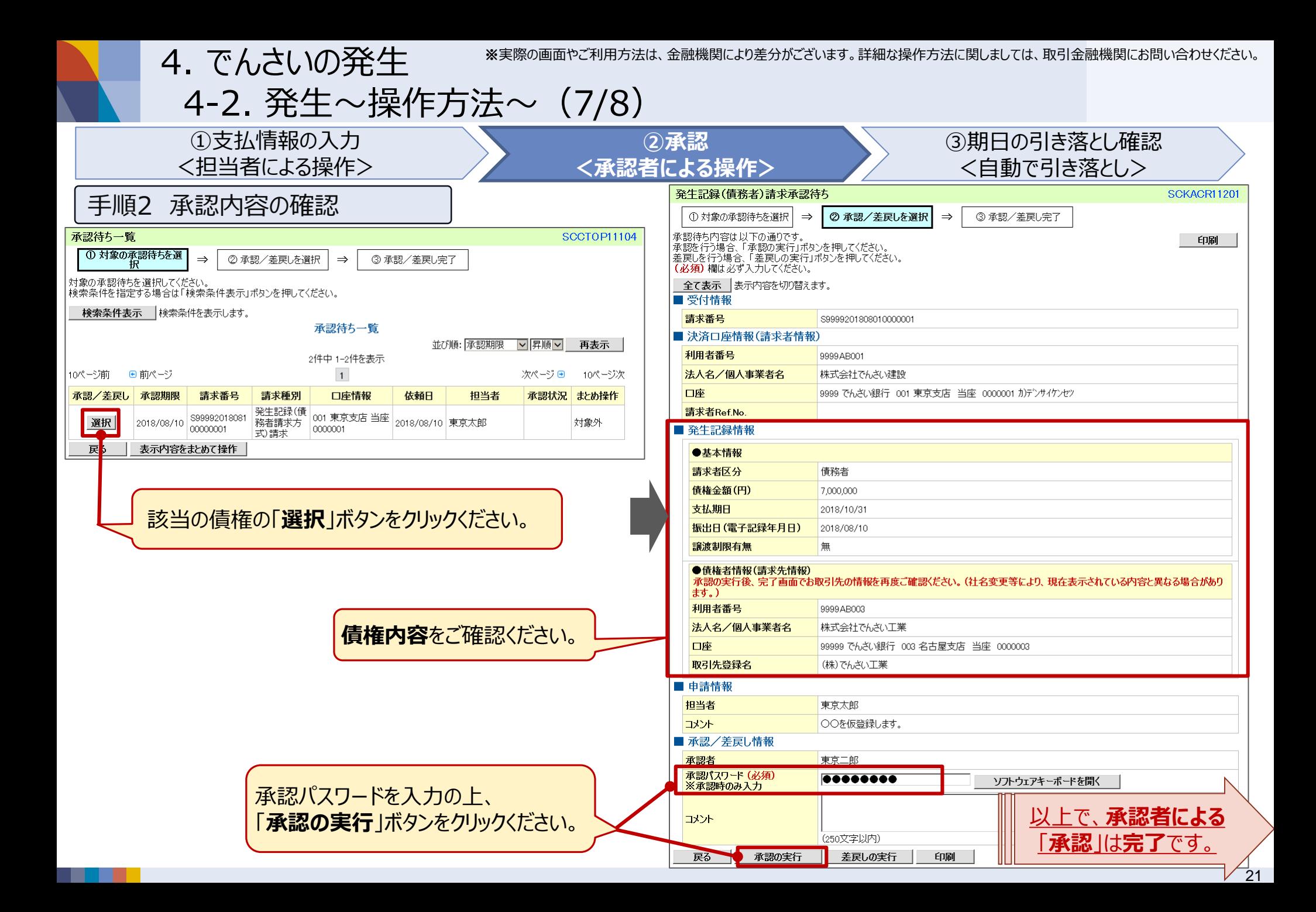

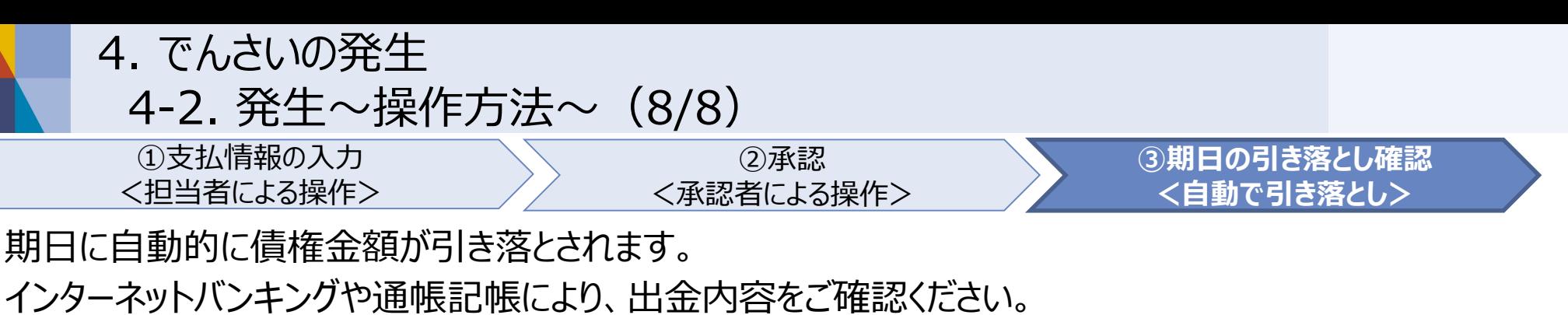

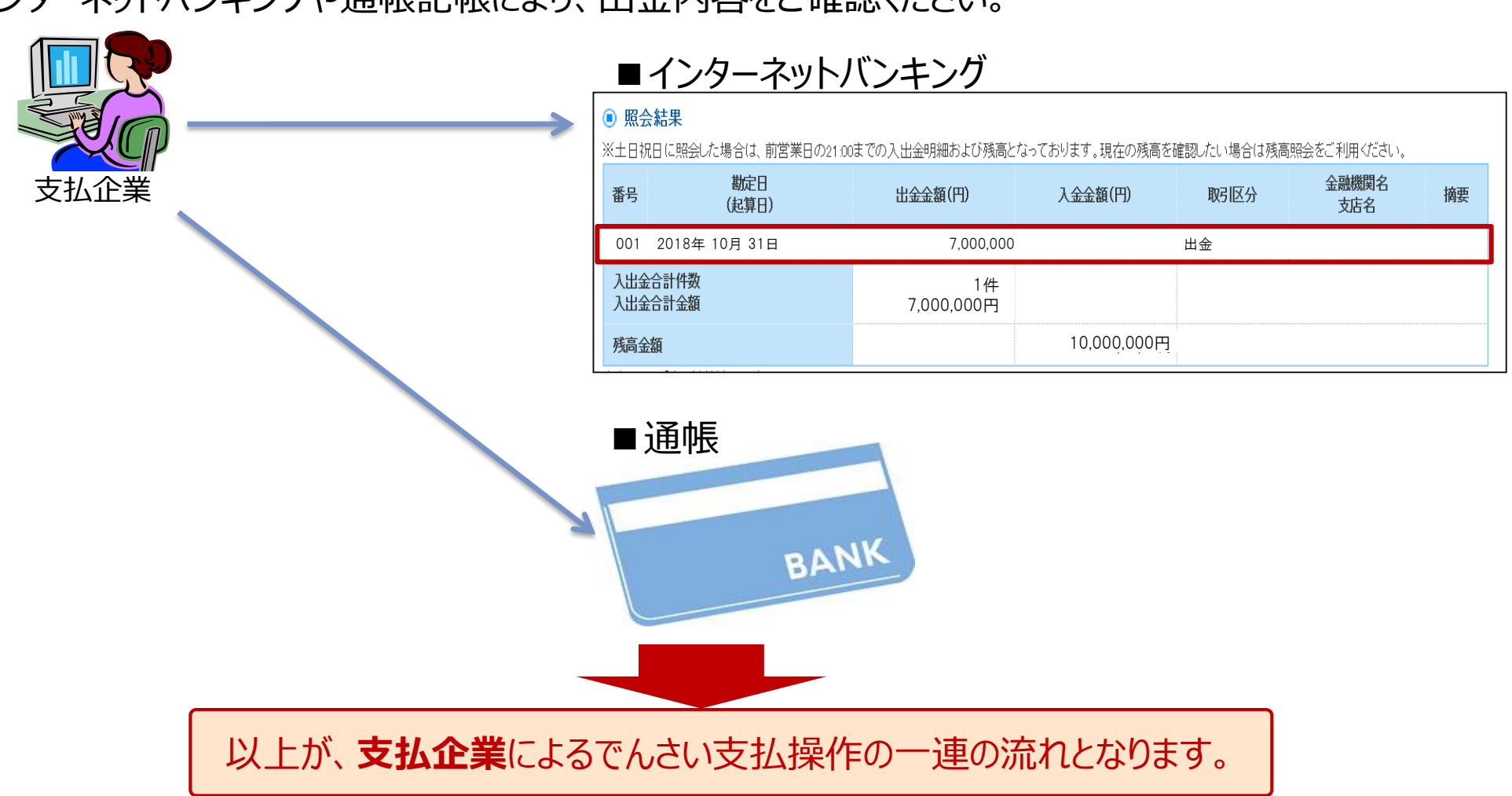

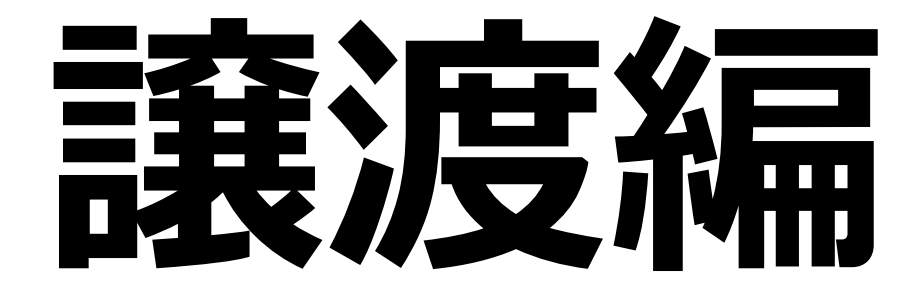

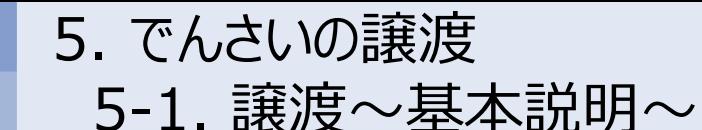

手形と同様に、受け取った「でんさい」を他企業へ譲渡したり、金融機関において割り引いたりすることが 可能です。また、全額ではなく、**一部金額のみを分割して譲渡・割引**頂くことも可能です。

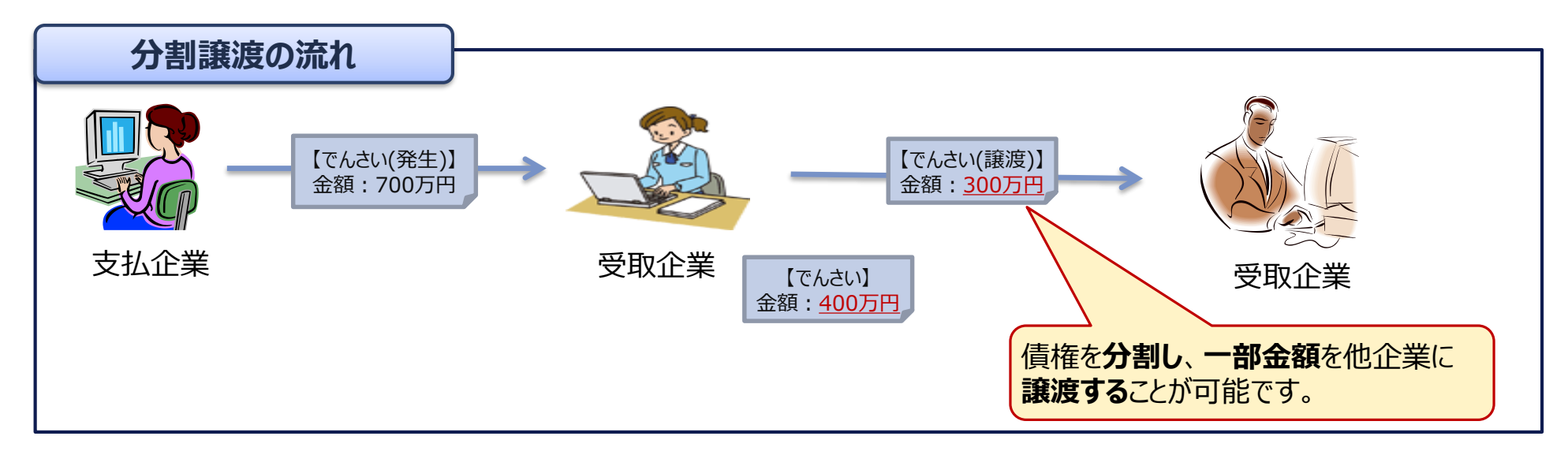

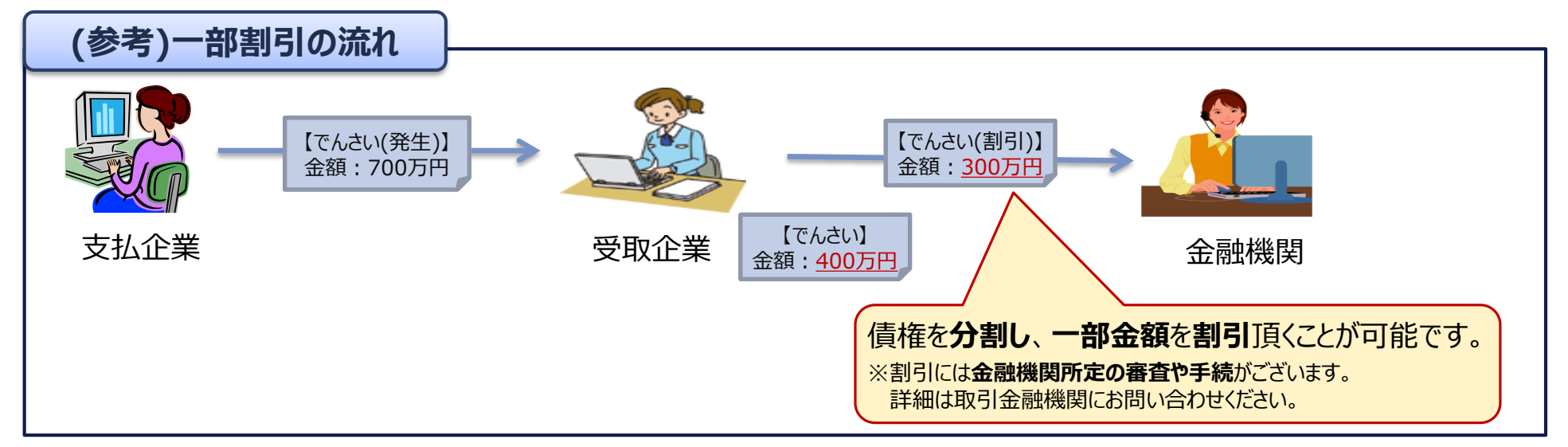

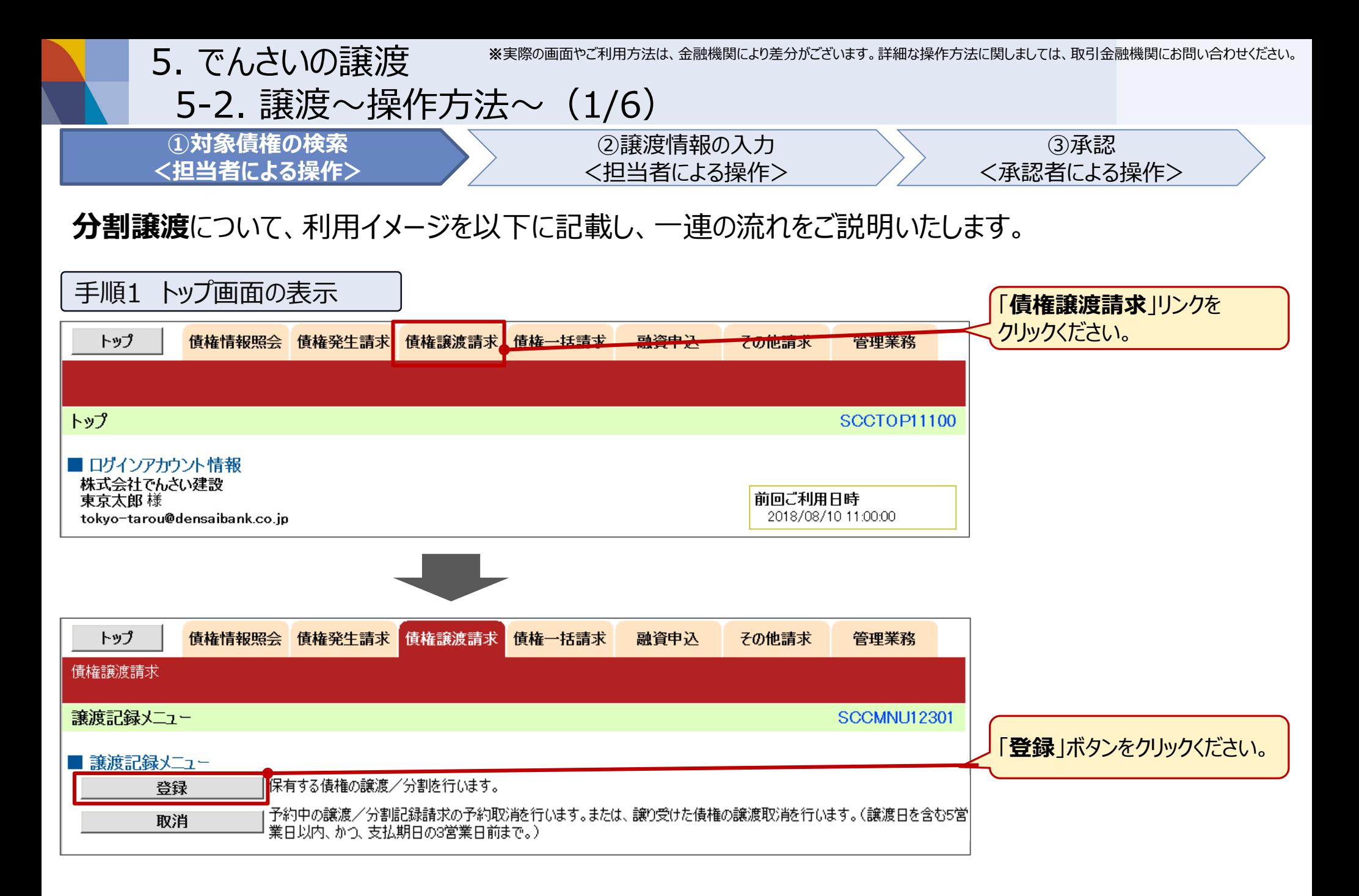

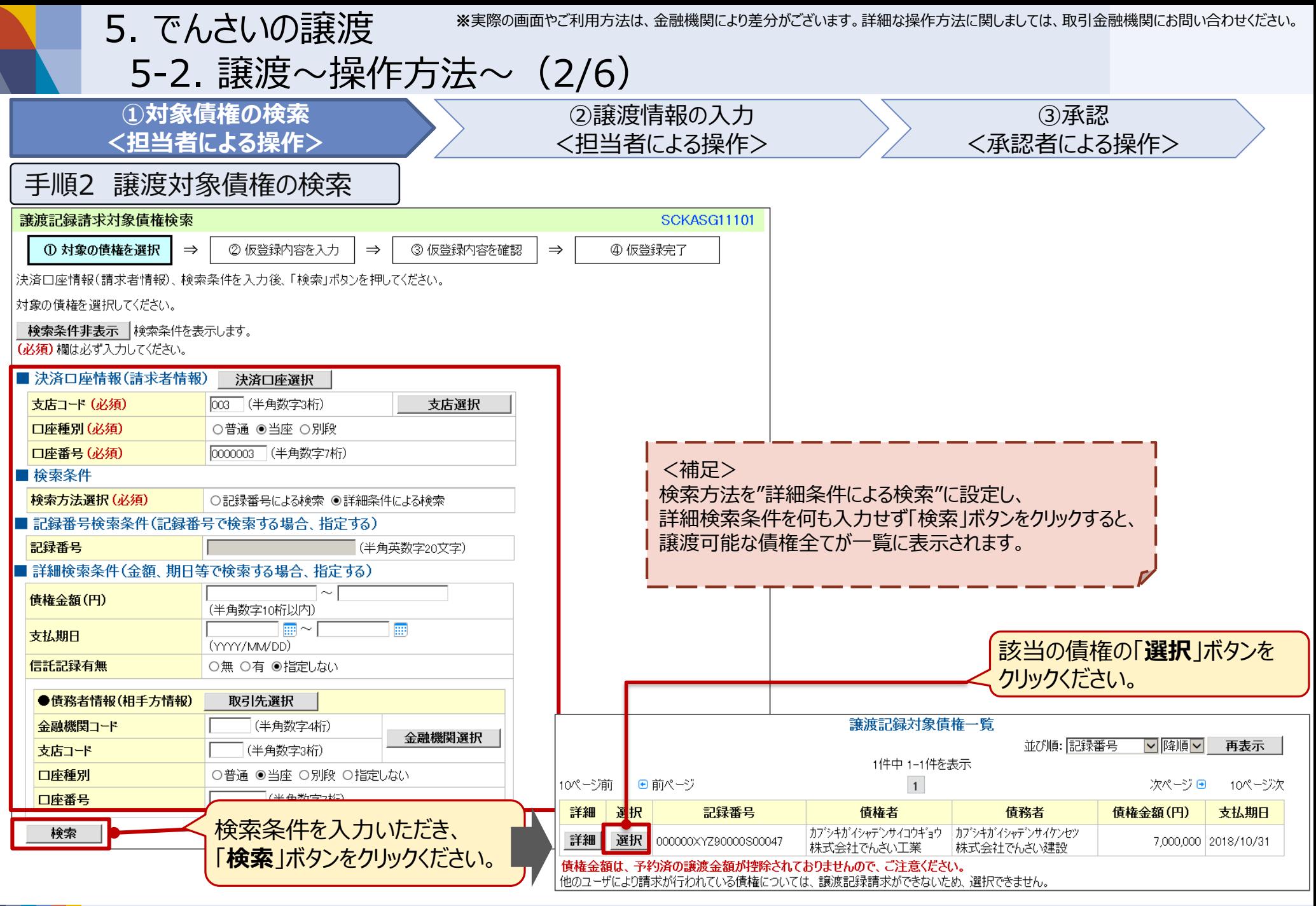

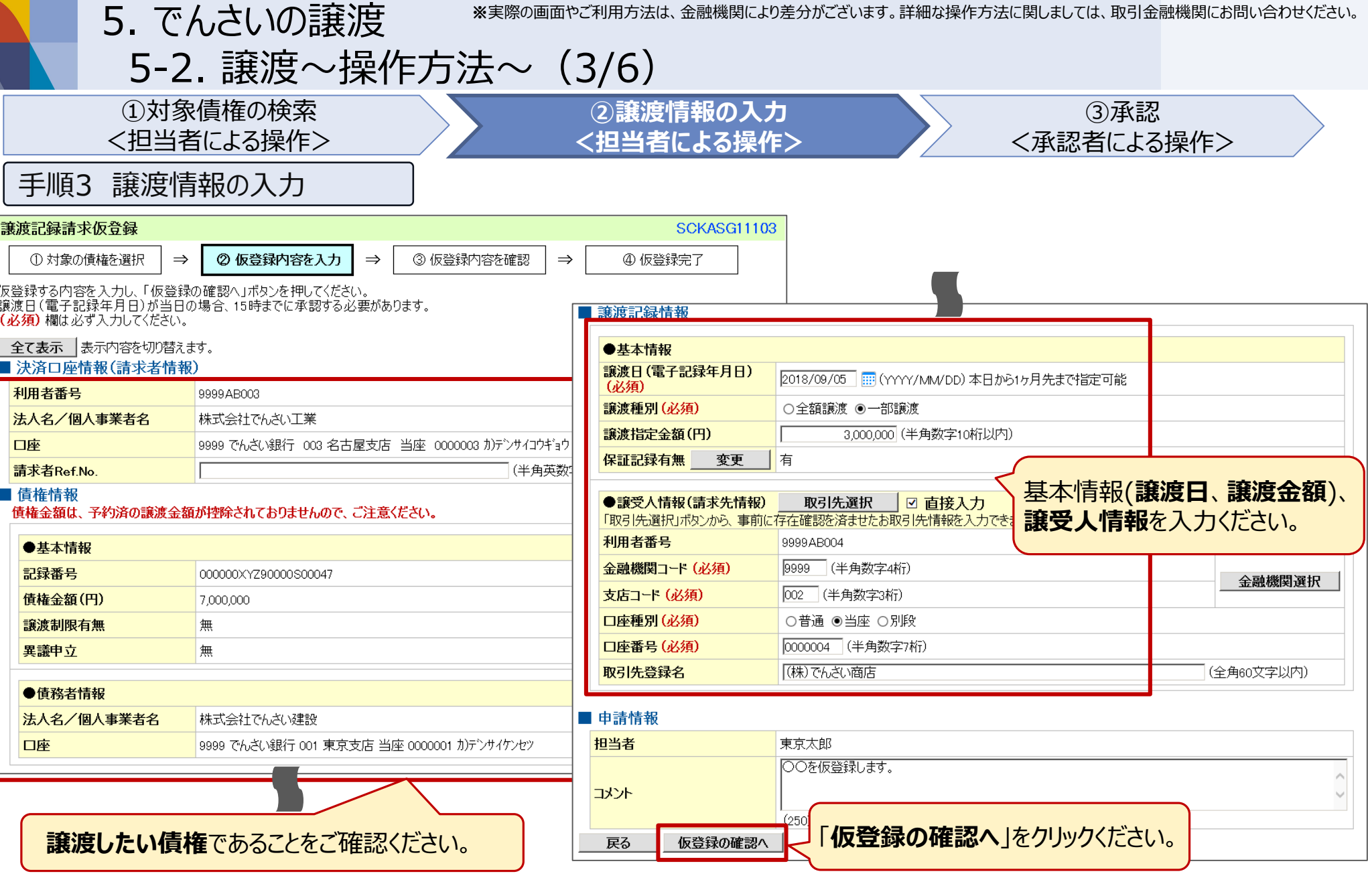

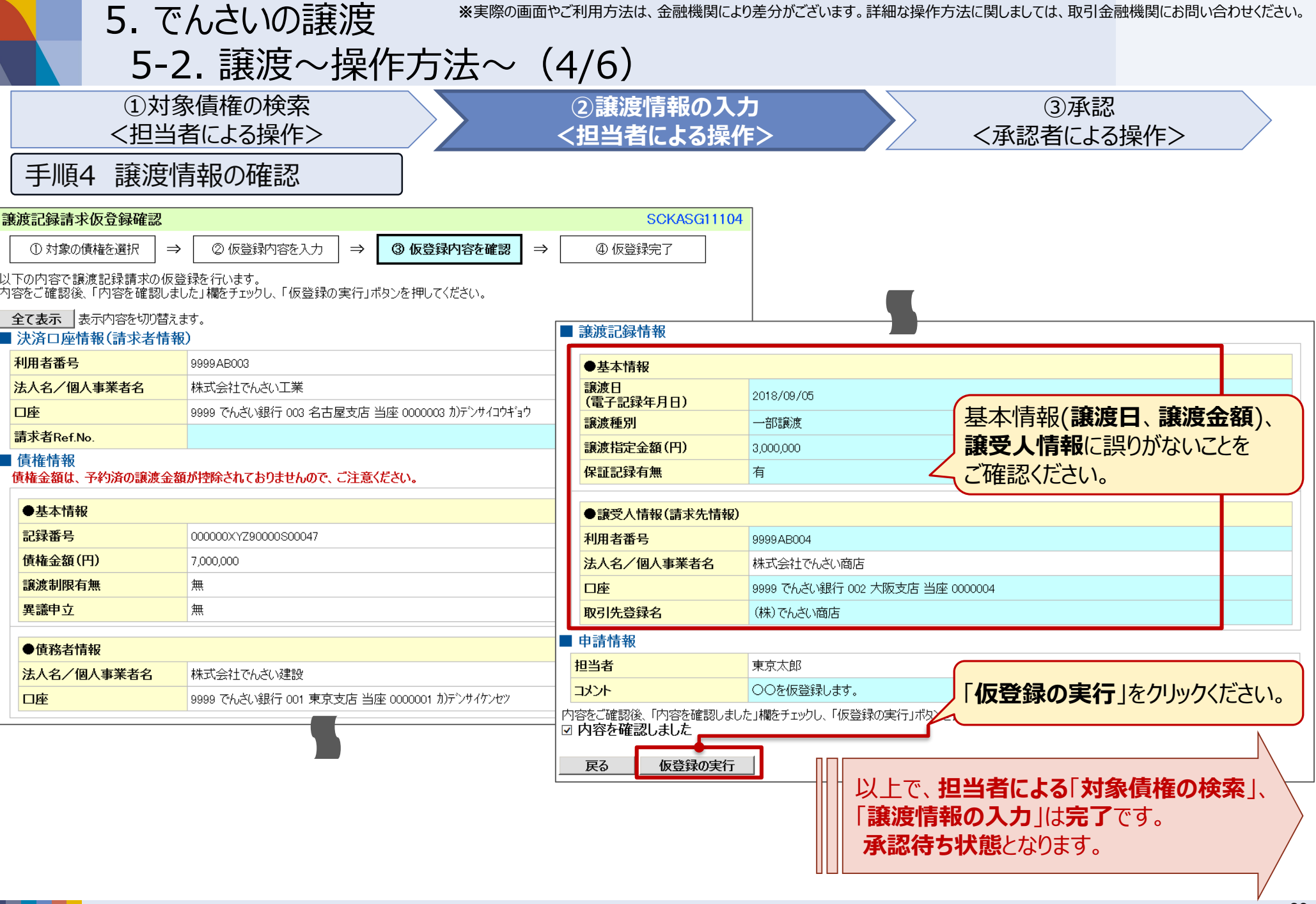

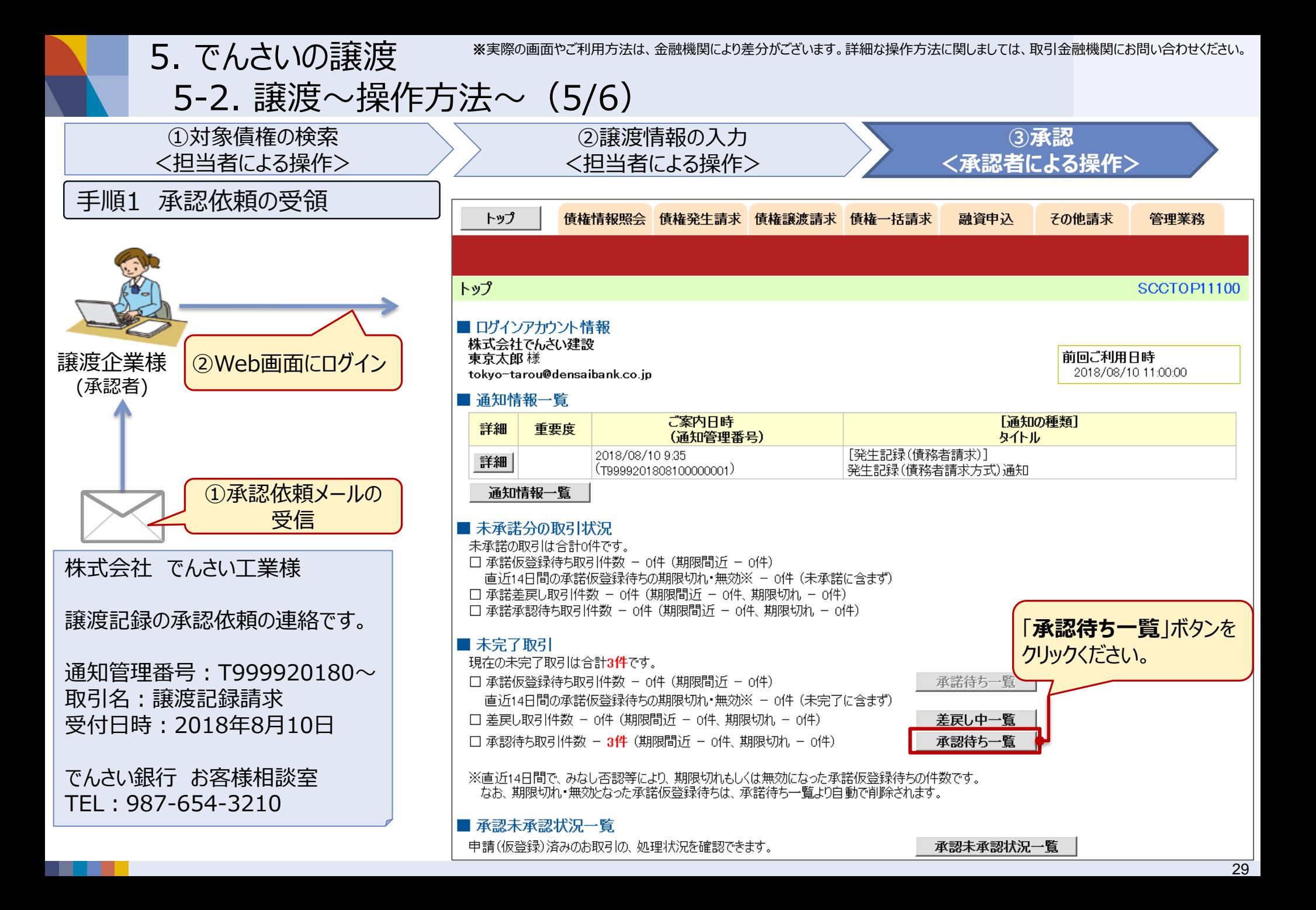

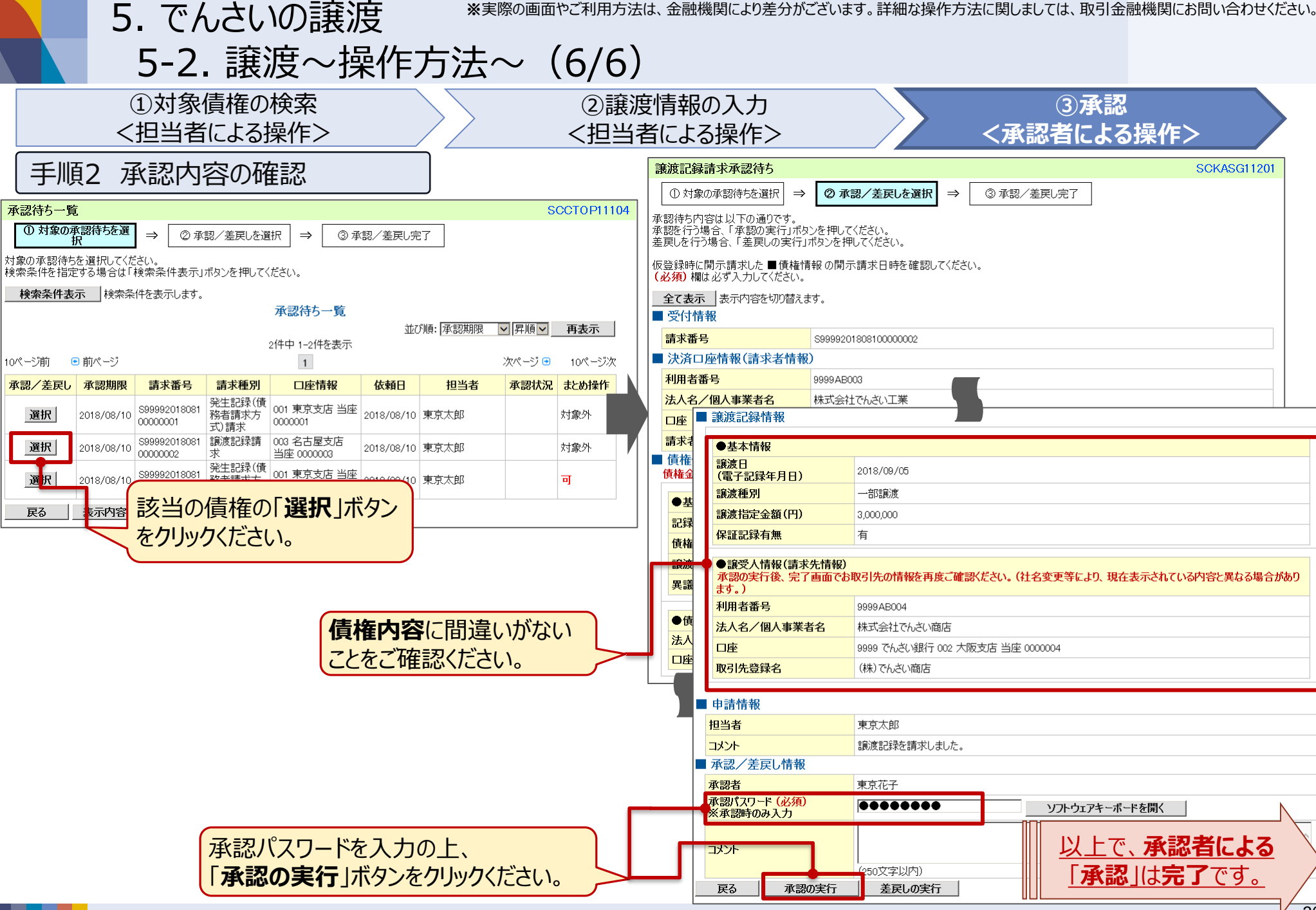

# **FAQ**

6-1. 承認作業の運用について

6. よくあるご質問

Q. 社長や上席がパソコン操作 に慣れていないので、 パソコンで承認することが 難しい・・・

A. 右のサンプルのように、 **印刷することができます**。

**紙で内容を確認**し、 **押印**頂いた後に、 **担当者が承認**操作を行う 運用方法もあります。

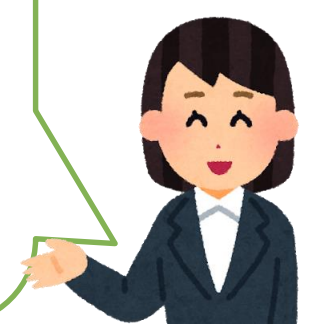

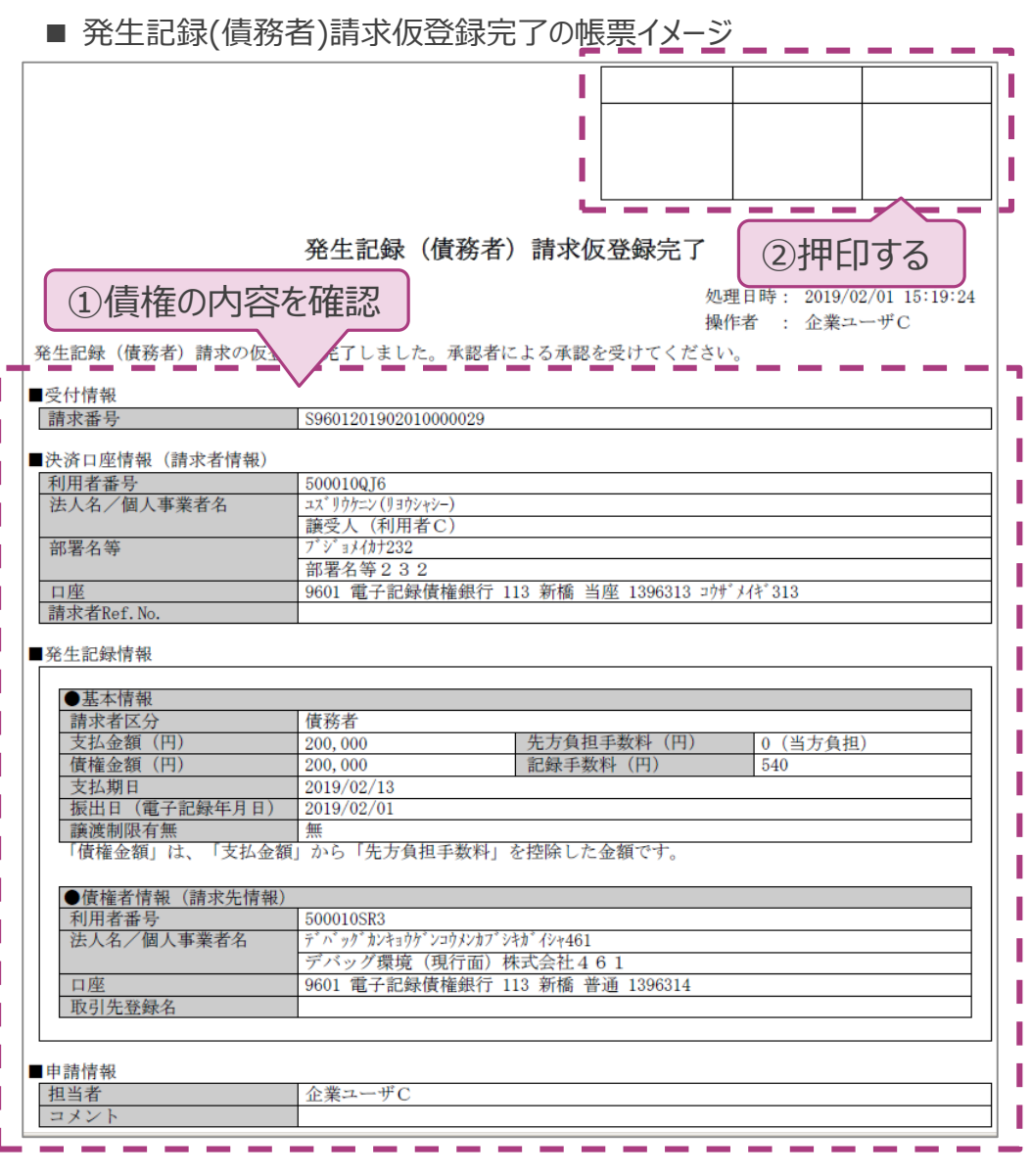

※実際の画面やご利用方法は、金融機関により差分がございます。詳細な操作方法に関しましては、取引金融機関にお問い合わせください。

6-2. 業務の権限設定について

6. よくあるご質問

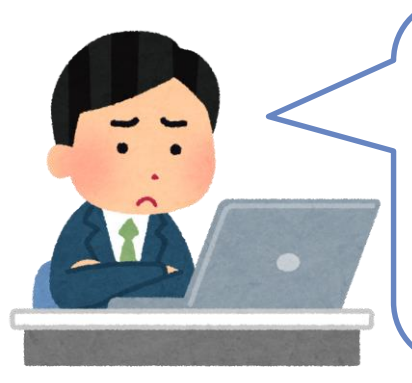

Q. 照会は全員が操作できてよいけど、 支払(請求業務)は、操作できる 担当者を限定したい・・・

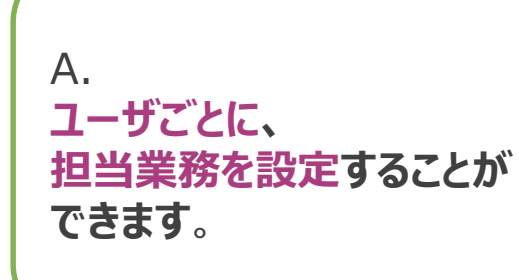

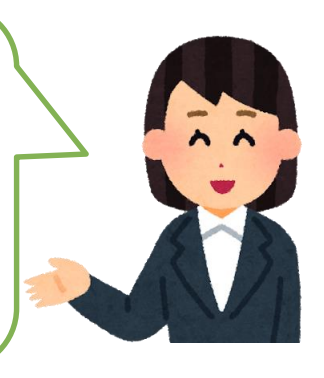

■ ユーザ情報変更画面

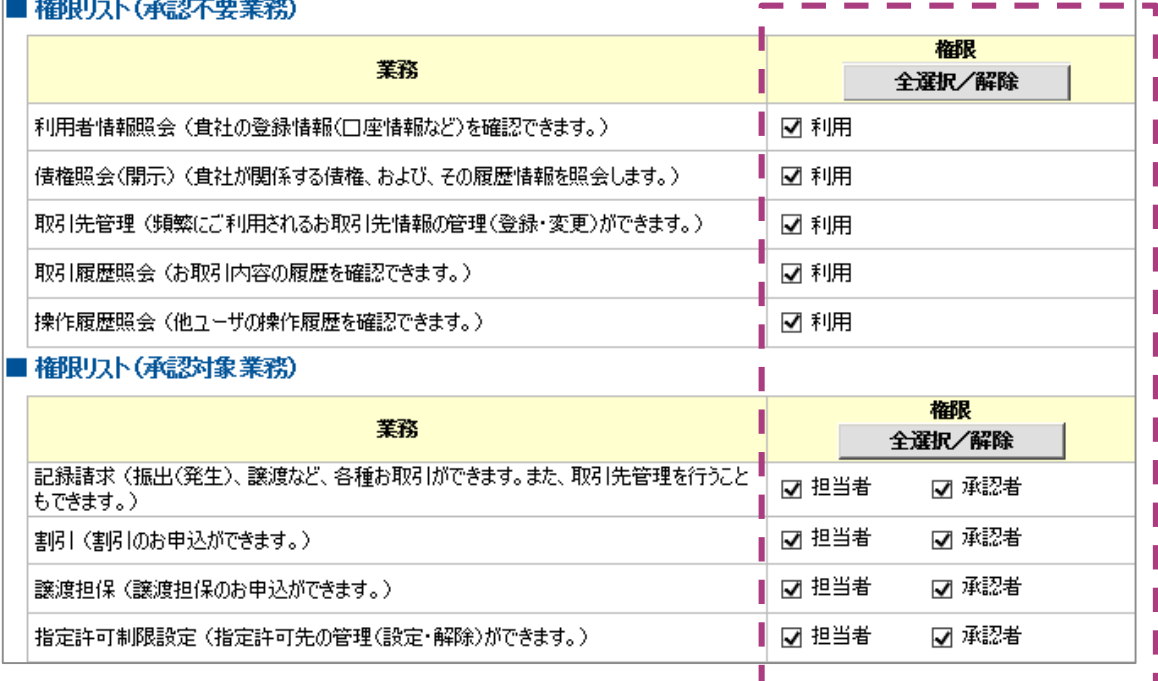

※実際の画面やご利用方法は、金融機関により差分がございます。詳細な操作方法に関しましては、取引金融機関にお問い合わせください。

6. よくあるご質問 6-3. 取引一回あたりの限度額設定について

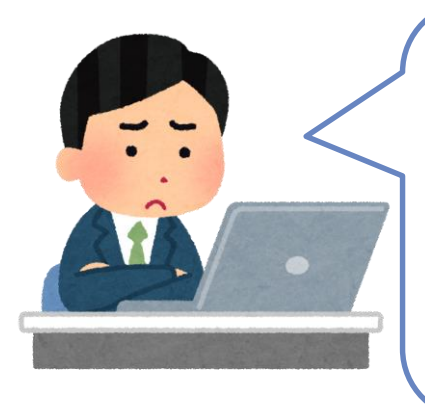

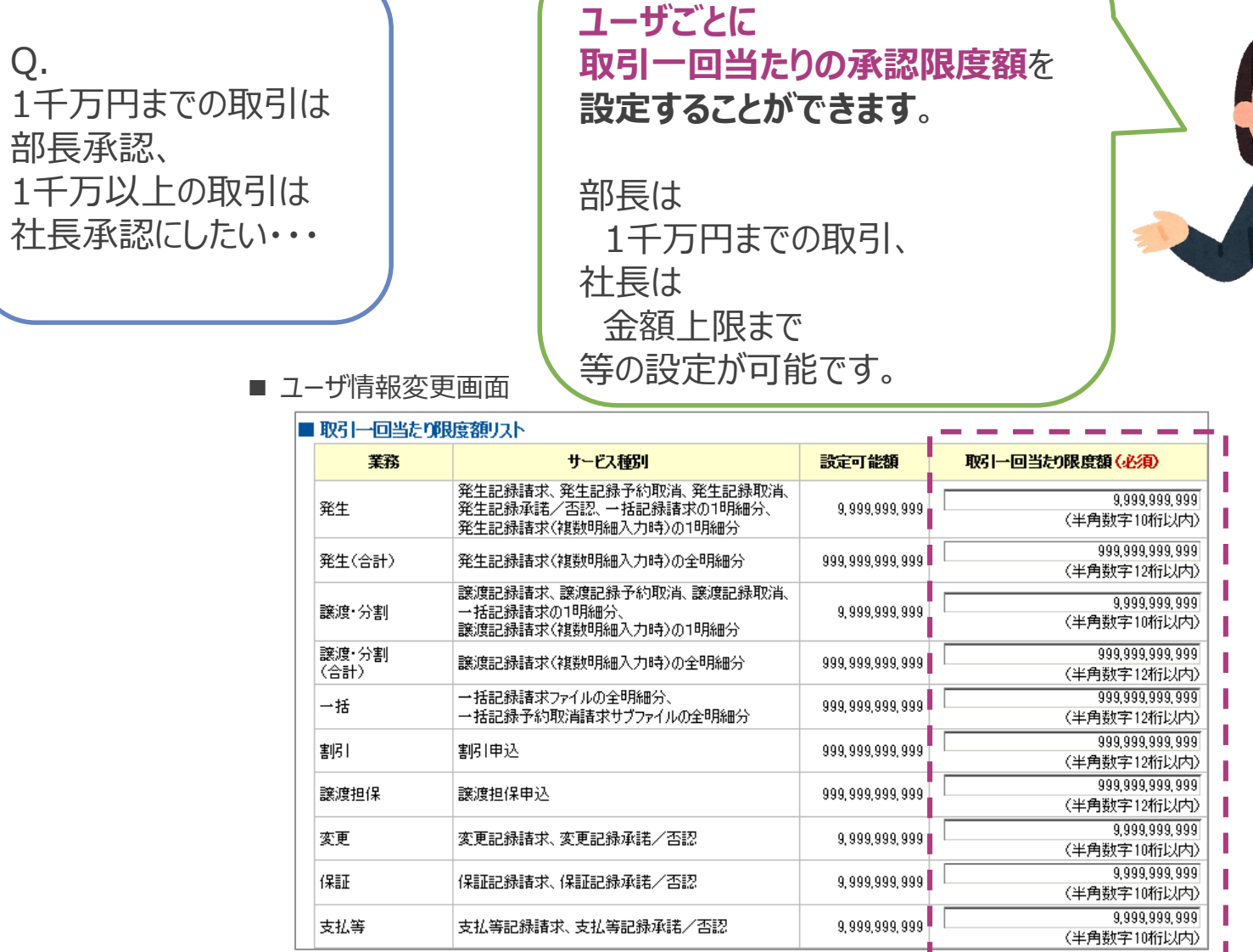

A.

34

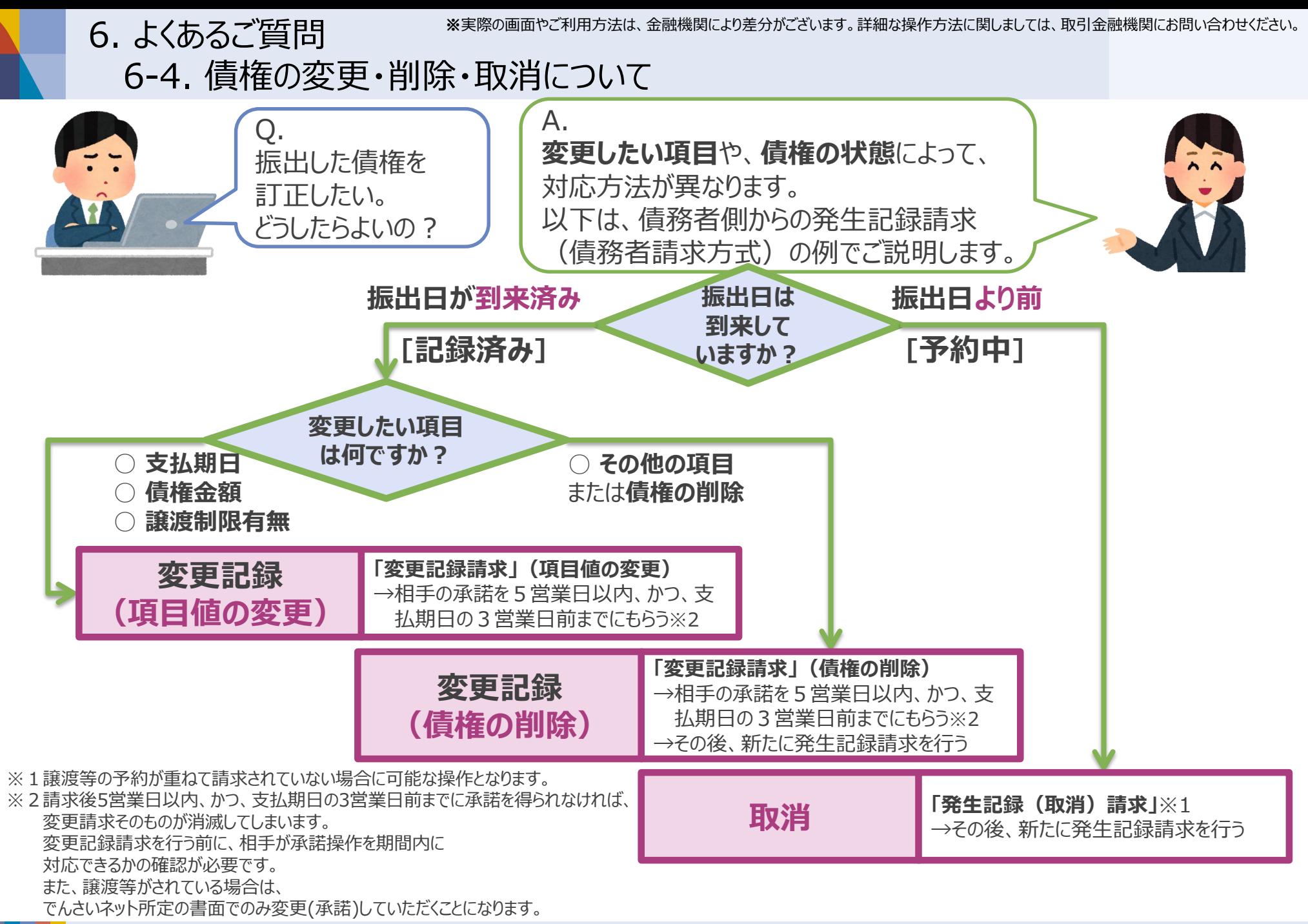

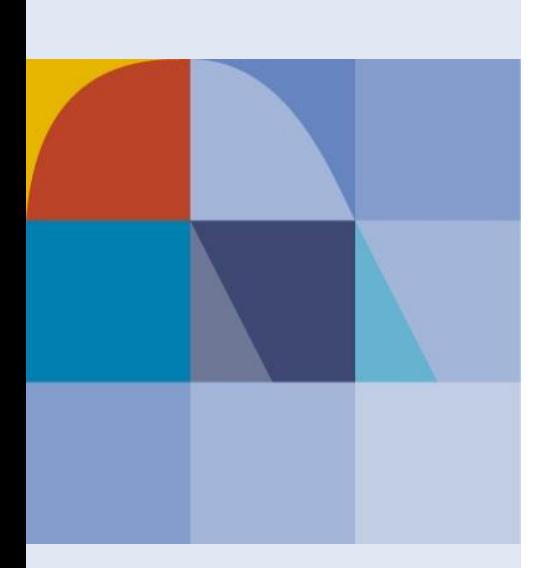

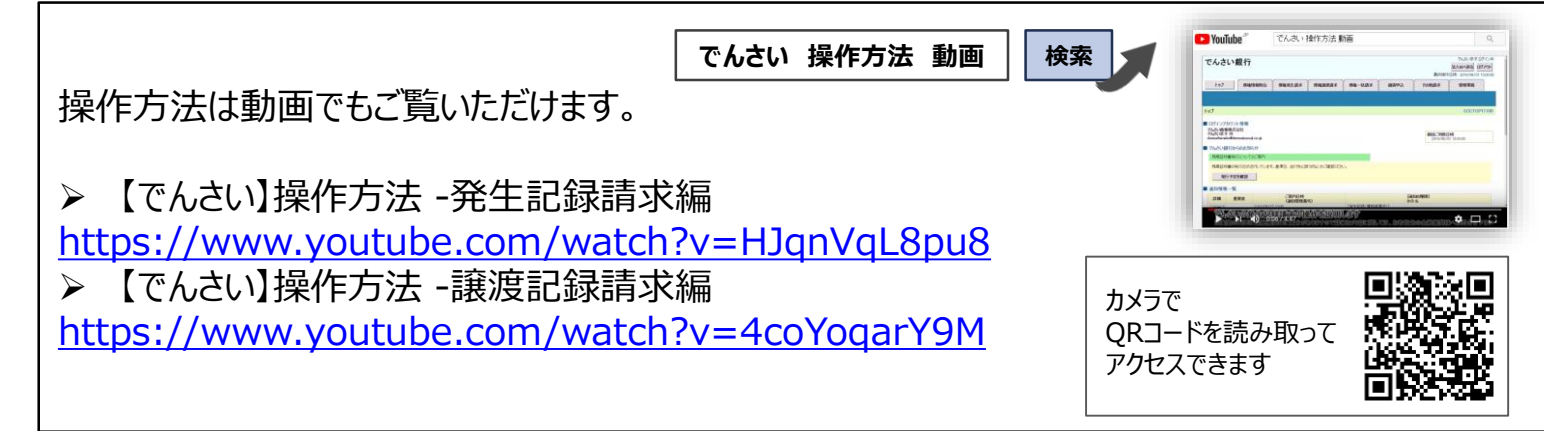